# **INTRODUCTION TO MICROSOFT WORD 2010**

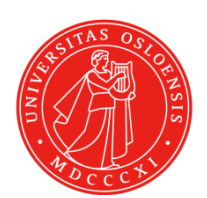

University of Oslo The Faculty of Law

I

## Table of Contents

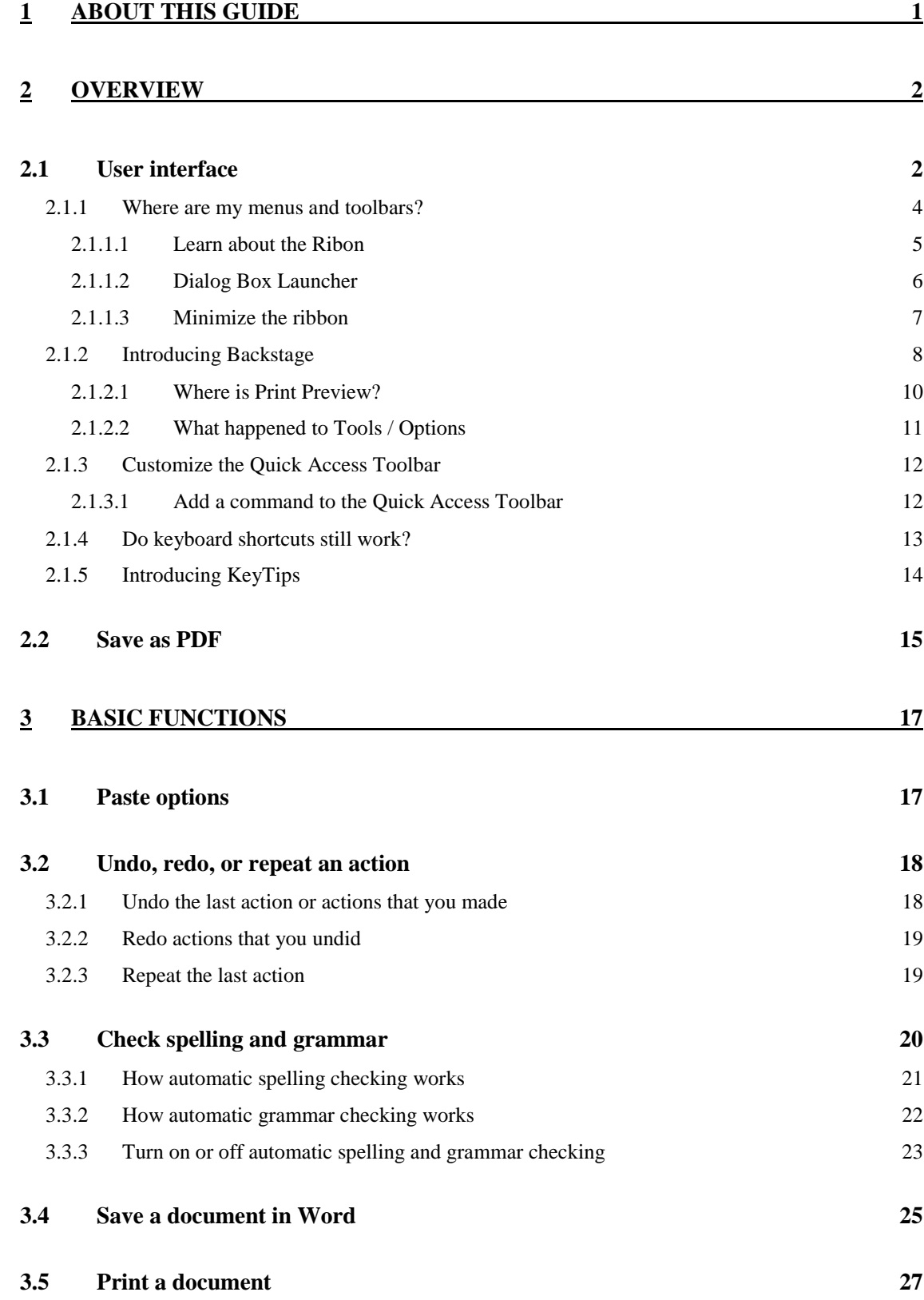

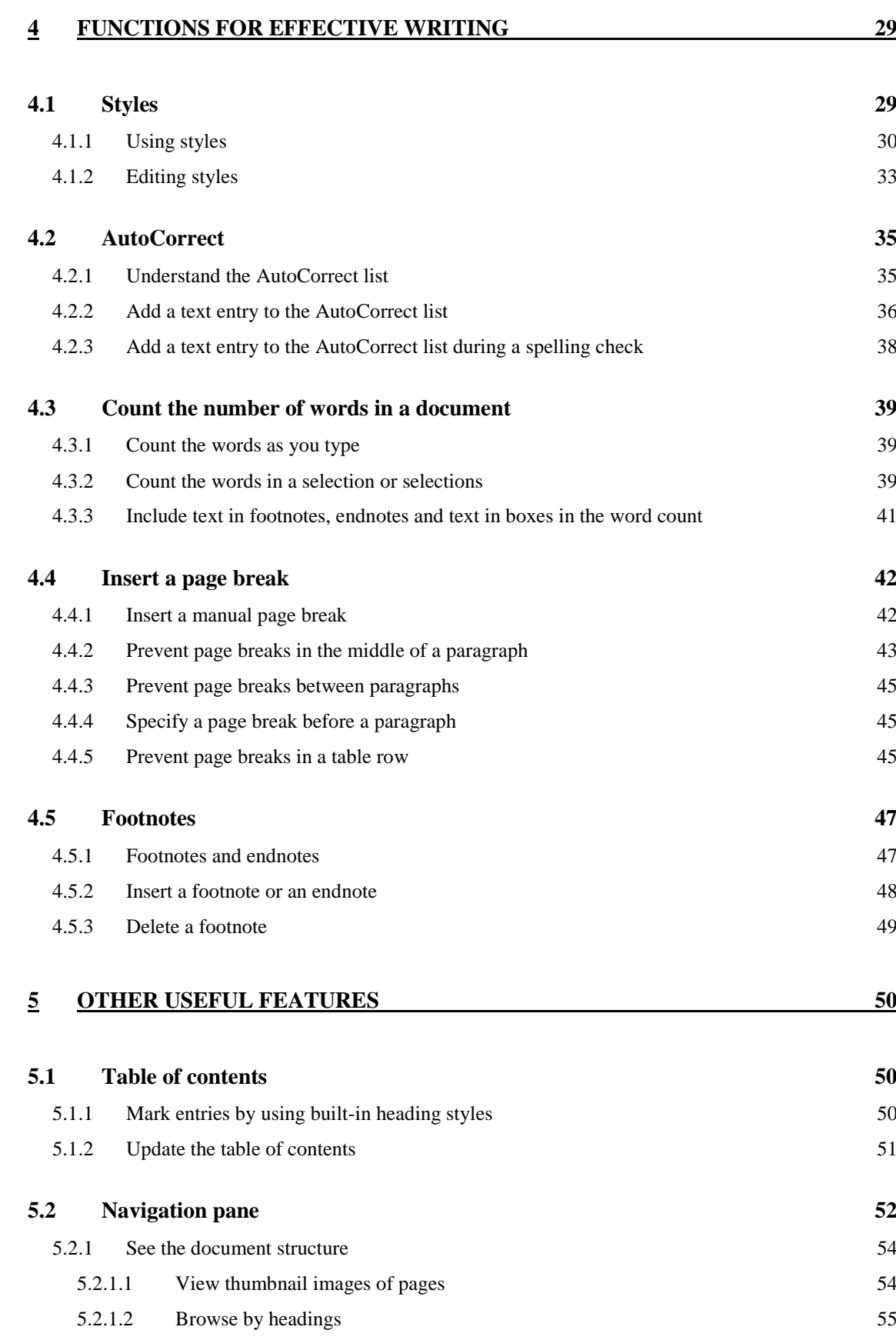

## <span id="page-4-0"></span>**1 About this guide**

This is a guide that targets the task of writing a Master Thesis at the Faculty of Law, University of Oslo. This guide is based on Microsoft Word 2010, the illustrations used are taken from Microsoft Word 2010.

Juritekets primary task is to offer students IT-support at the Faculty of Law, questions regarding the regulations for the Master Thesis can be directed to the Information Centre.

Tips and feedback can be sent to **aleksander**.lorentzen@jus.uio.no or to [juriteket@jus.uio.no](mailto:juriteket@jus.uio.no)

Aleksander Lorentzen Juriteket Oslo, 16.08. 2011

## <span id="page-5-0"></span>**Overview**

## <span id="page-5-1"></span>2.1 User interface

The menu bar with menus and submenus are gone. These have been replaced with a ribbon of commands that change with the type of tasks you are performing.

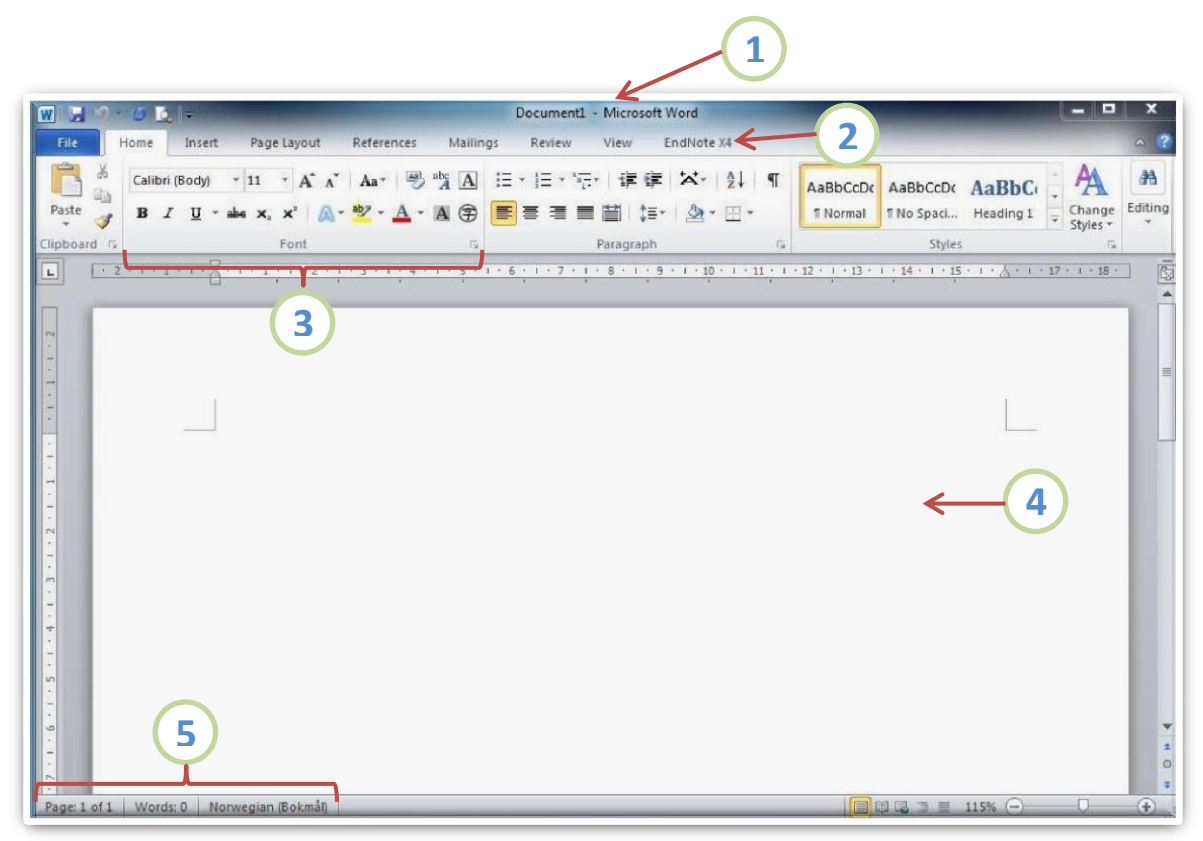

**Figure 1.**

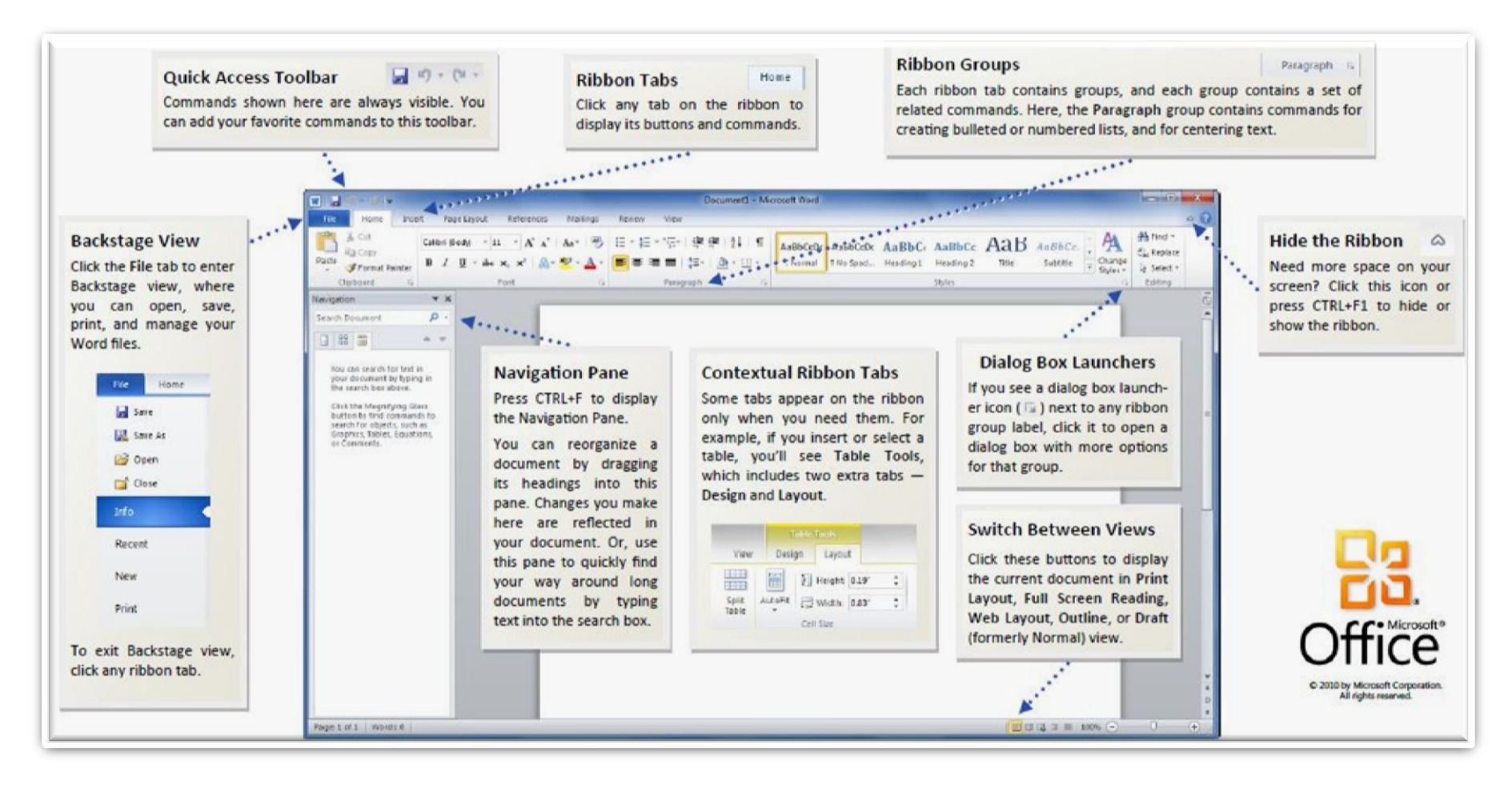

**Figure 2 .**

## <span id="page-7-0"></span>2.1.1 Where are my menus and toolbars?

In Word 2010, a wide band spans the top of the main program window. This is the ribbon, and it replaces the old menus and toolbars. Each tab on the ribbon has different buttons and commands that are organized into ribbon groups.

When you open Word 2010, the ribbon's **Home** tab is displayed. This tab contains many of the most frequently used commands in Word. For example, the first thing you'll see on the left side of the tab is the **Clipboard** group, with the commands to **Paste**, **Cut**, and **Copy**, as well as the **Format Painter**.

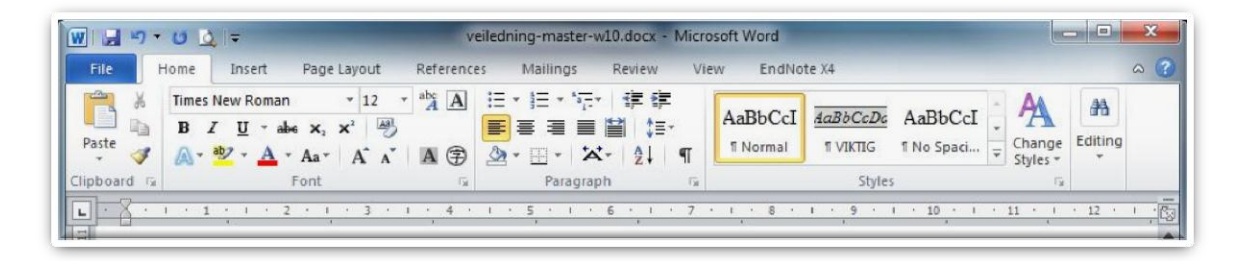

**Figure 3.**

Next, in the **Font** group, you'll find commands to make text bold or italic, followed by the **Paragraph** group with the commands to align text to the left, right, or center, and to create bulleted and numbered lists.

The ribbon adjusts its appearance to fit your computer's screen size and resolution. On smaller screens, some ribbon groups may display only their group name, not their commands. In that case, simply click the small arrow on the group button to reveal the commands.

#### <span id="page-8-0"></span>2.1.1.1 Learn about the Ribon

The new Ribbon, a component of the Office Fluent user interface, groups your tools by task, and the commands you use most frequently are close at hand. In Word 2010, you can even customize the Ribbon so that the commands you use often are all together.

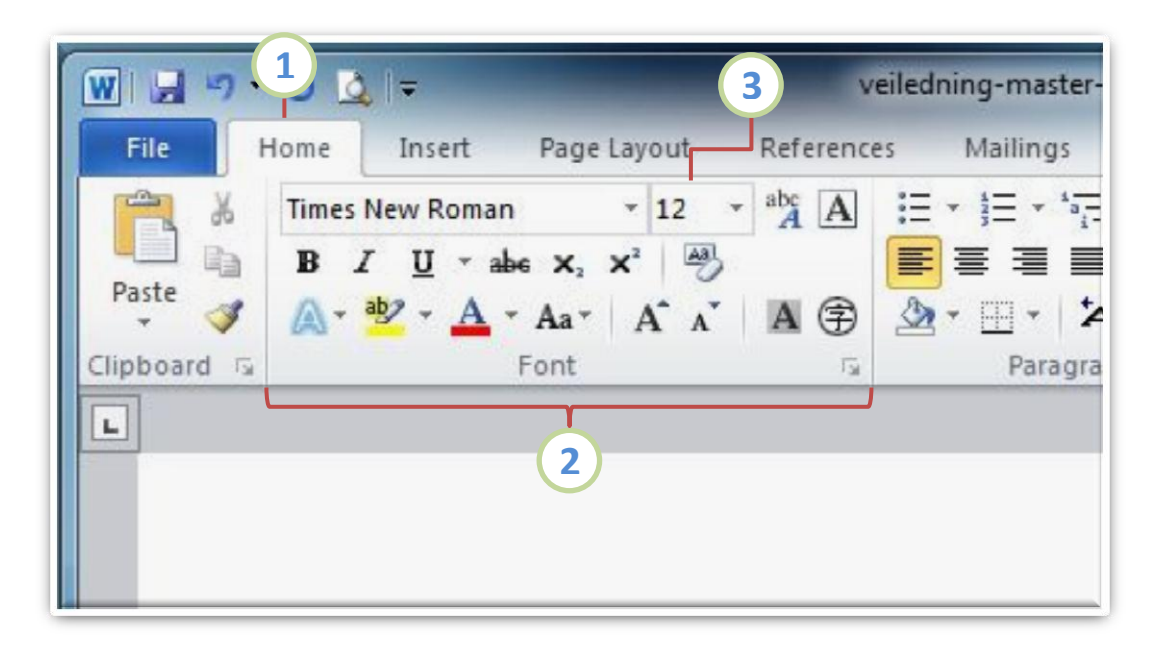

#### **Figure 4.**

- 1) Tabs are designed to be task-oriented.
- 2) Groups within each tab break a task into subtasks.
- 3) Command buttons in each group carry out a command or display a menu of commands.

The Ribbon at a glance

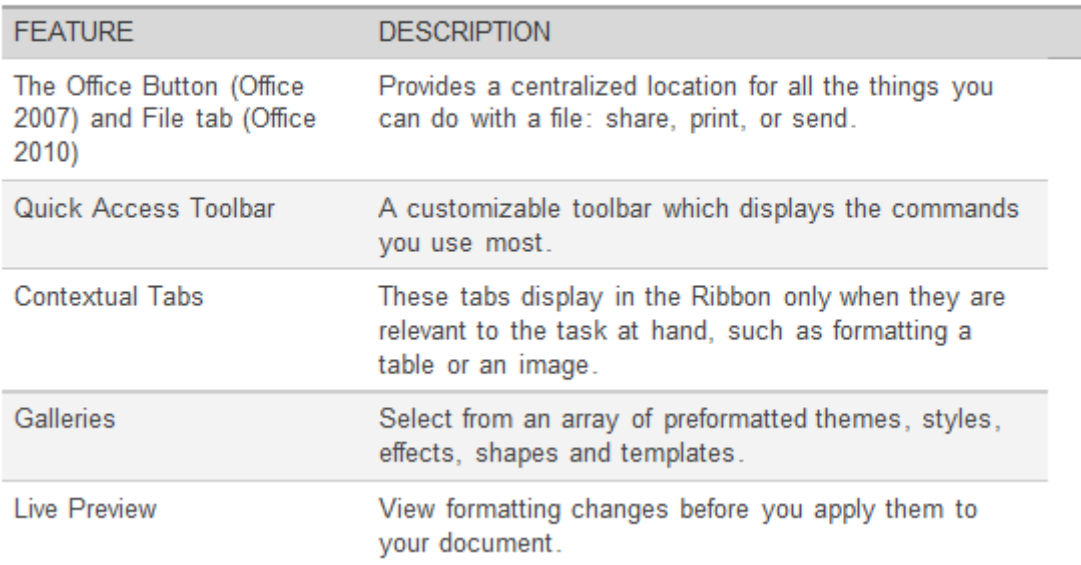

## <span id="page-9-0"></span>2.1.1.2 Dialog Box Launcher

The small arrow, called the **Dialog Box Launcher**  $\Box$ , in the lower-right corner of a group, points to more detailed or advanced options available for the commands in the group. Click the arrow to open a dialog box or a task pane where you can work with the available options.

| $W  H  \rightarrow 0$ $\frac{1}{2}$ =                                           | veiledning-master-w10.docx - Microsoft Word                                                                                                    |                 |
|---------------------------------------------------------------------------------|----------------------------------------------------------------------------------------------------|-----------------|
| File                                                                            | Page Layout<br>Home<br>Insert<br>Mailings<br>Review<br>References                                                                                                    | View<br>End     |
| ¥<br>eb<br>Paste                                                                | $-$ abc $\overline{A}$ $\overline{A}$<br>狂・狂・狂・健健<br>$-12$<br><b>Times New Roman</b><br><b>B</b> $I$ $\mathbf{U}$ $\rightarrow$ abe $\mathbf{x}$ , $\mathbf{x}^2$ $\rightarrow$                                                              | AaBbCc          |
|                                                                                 | $A^*$ $\frac{dy}{dx}$ $\cdot$ $A^*$ $A^*$ $\overrightarrow{A}$ $\overrightarrow{A}$ $\overrightarrow{A}$ $\overrightarrow{B}$<br>$\left\langle \mathbf{A} \cdot \mathbf{H} \cdot \mathbf{A} \cdot \mathbf{A} \cdot \mathbf{H} \right\rangle$ | <b>f</b> Normal |
| Clipboard<br>$\sqrt{2}$                                                         | Font<br>Paragraph<br>应                                                                                                    | $\sqrt{2}$      |
| $\overline{4}$<br>$\blacksquare$                                                | $+1+3+1+2+1+1+1+1+1+1+1+2$<br>1:3:1:4:1:5:1:6:                                                                                                    |                 |
| $\overline{\phantom{0}}$<br>٠<br>G<br>$\overline{a}$<br>$\frac{1}{2}$<br>$\sim$ | ont<br>Font<br>Advanced                                                                                                    |                 |
| P.<br>$\omega$<br>$\overline{\phantom{0}}$<br>$\sim$                            | Latin text<br>Asian text font:<br>Font style:<br>Size:<br><b>Times New Roman</b><br>Regular<br>12                                                                                                    |                 |

**Figure 5.**

## <span id="page-10-0"></span>2.1.1.3 Minimize the ribbon

The ribbon is designed to help you quickly find the commands that you need to complete a task. Commands are organized in logical groups that are collected together under tabs. Each tab relates to a type of activity, such as writing or laying out a page. To reduce screen clutter, some tabs, known as contextual tabs, are shown only when they are needed. When the ribbon is minimized, you see only the tabs.

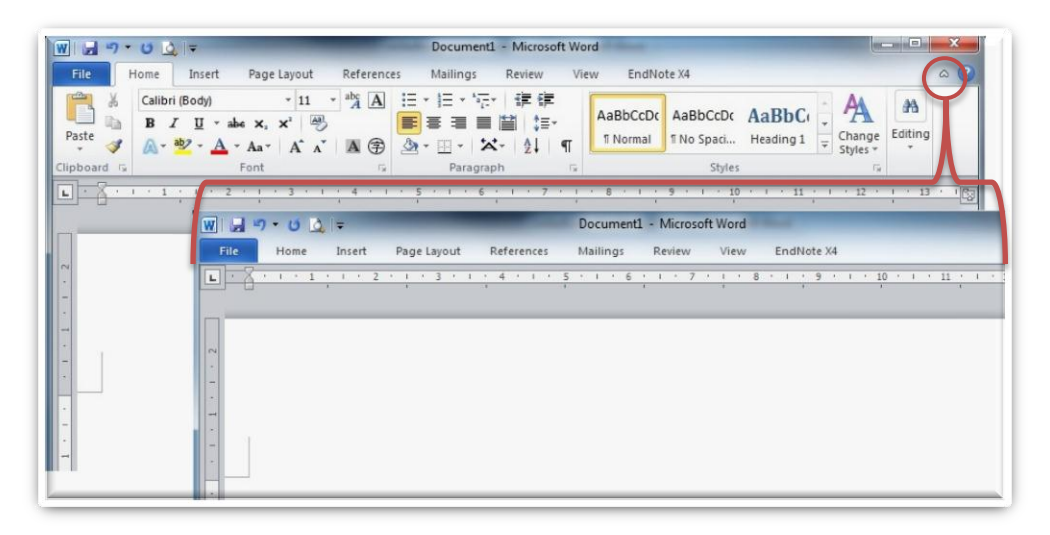

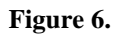

To minimize the ribbon, click **Minimize the Ribbon**. The **Minimize the Ribbon** button is in the upper-right corner of the program window.

## <span id="page-11-0"></span>2.1.2 Introducing Backstage

The Ribbon contains the set of commands for working in a document, while the Microsoft Office Backstage view is the set of commands you use to do things to a document.

Open a document, and click the **File** tab to see the Backstage view

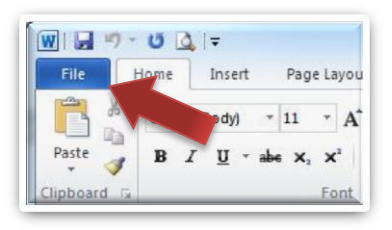

**Figure 7.**

The Backstage view is where you manage your documents and related data about them — create, save, and send documents, inspect documents for hidden metadata or personal information, set options such as turning on or off AutoComplete suggestions, and more.

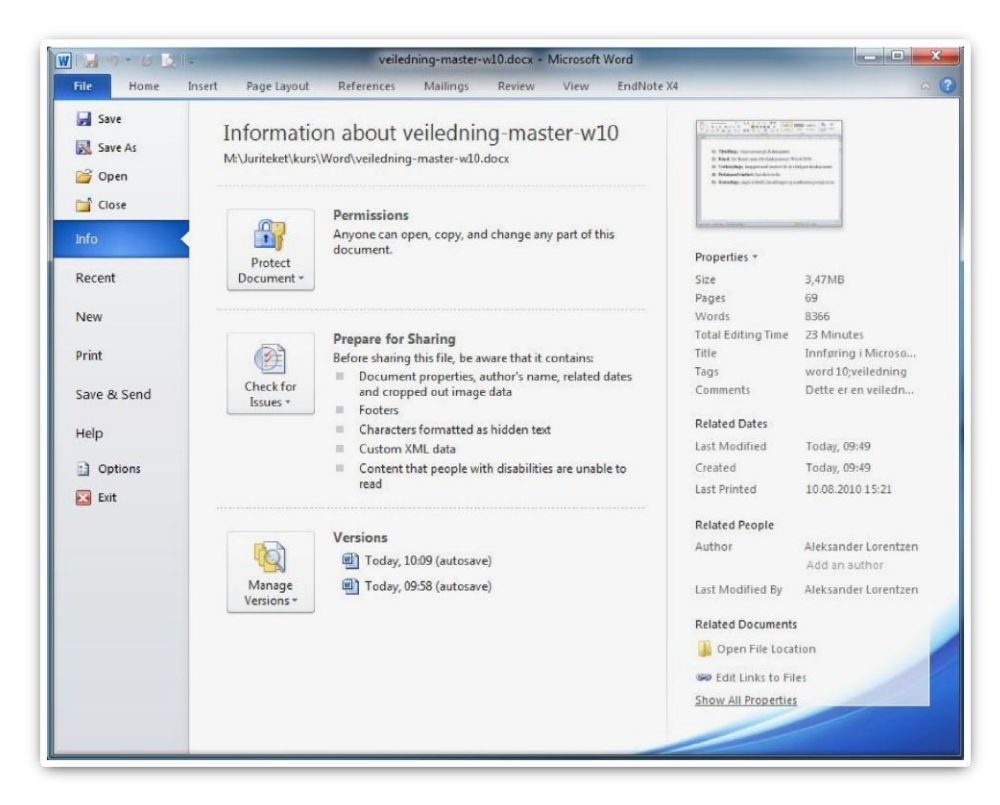

**Figure 8.**

When you click the File tab, you see many of the same basic commands that you saw when you clicked the **Microsoft Office Button** or on the **File** menu in earlier releases of Microsoft Office. You'll find **Open**, **Save**, and **Print**, as well as a new Backstage view tab called **Save & Send**, which offers multiple options for sharing and sending documents.

*TIP: To quickly return to your document from the Backstage view, click the* 

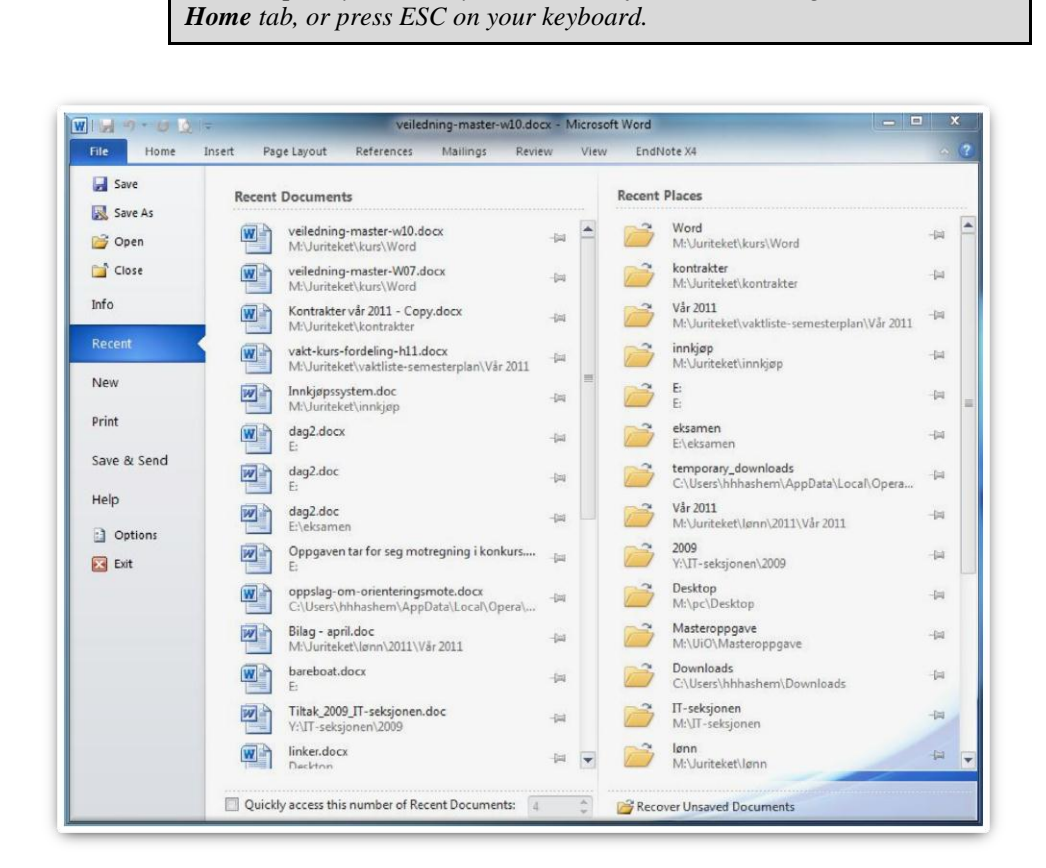

**Figure 9.**

#### <span id="page-13-0"></span>2.1.2.1 Where is Print Preview?

In Word 2010, **Print Preview** no longer appears in a separate window. Look for it in **Backstage** view alongside other useful print-related settings.

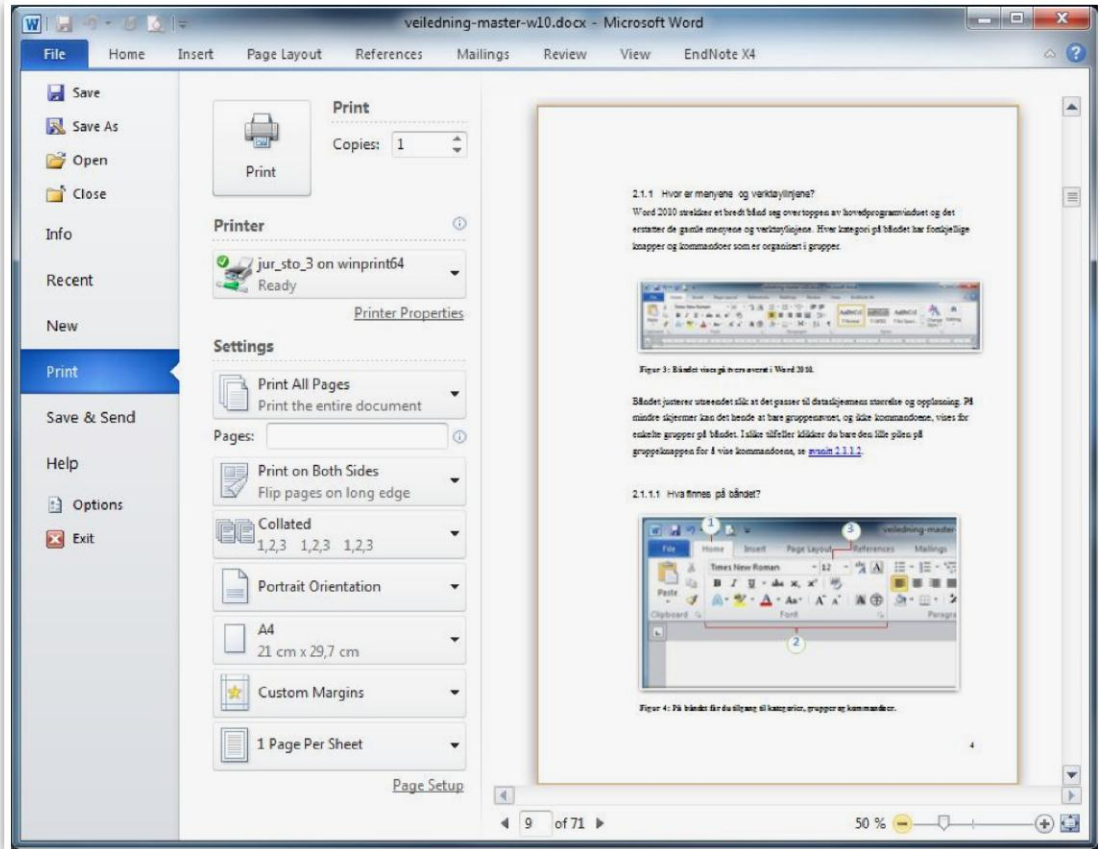

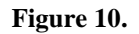

Click the **File** tab, and then click **Print**. The right side of the window shows a preview of how the current document will look when printed.

You can use the left side of the window to fine-tune your preferences — for example, to change the orientation from Portrait to Landscape, to change the paper size, or to select the option to print the current page only instead of the entire document.

If you want to set additional print options, click the **Page Setup** link under the printing options, or click the **Page Layout** tab on the ribbon to close Backstage view and display other options.

## <span id="page-14-0"></span>2.1.2.2 What happened to Tools / Options

Looking for the Word program settings that let you control things like whether Word checks for spelling and grammar errors as you type, or whether Word automatically formats as you type (for example, by replacing two hyphens with an em-dash)?

Click the **File** tab, and then click **Options**. This opens the **Word Options** dialog box, where you can customize your Word settings and preferences.

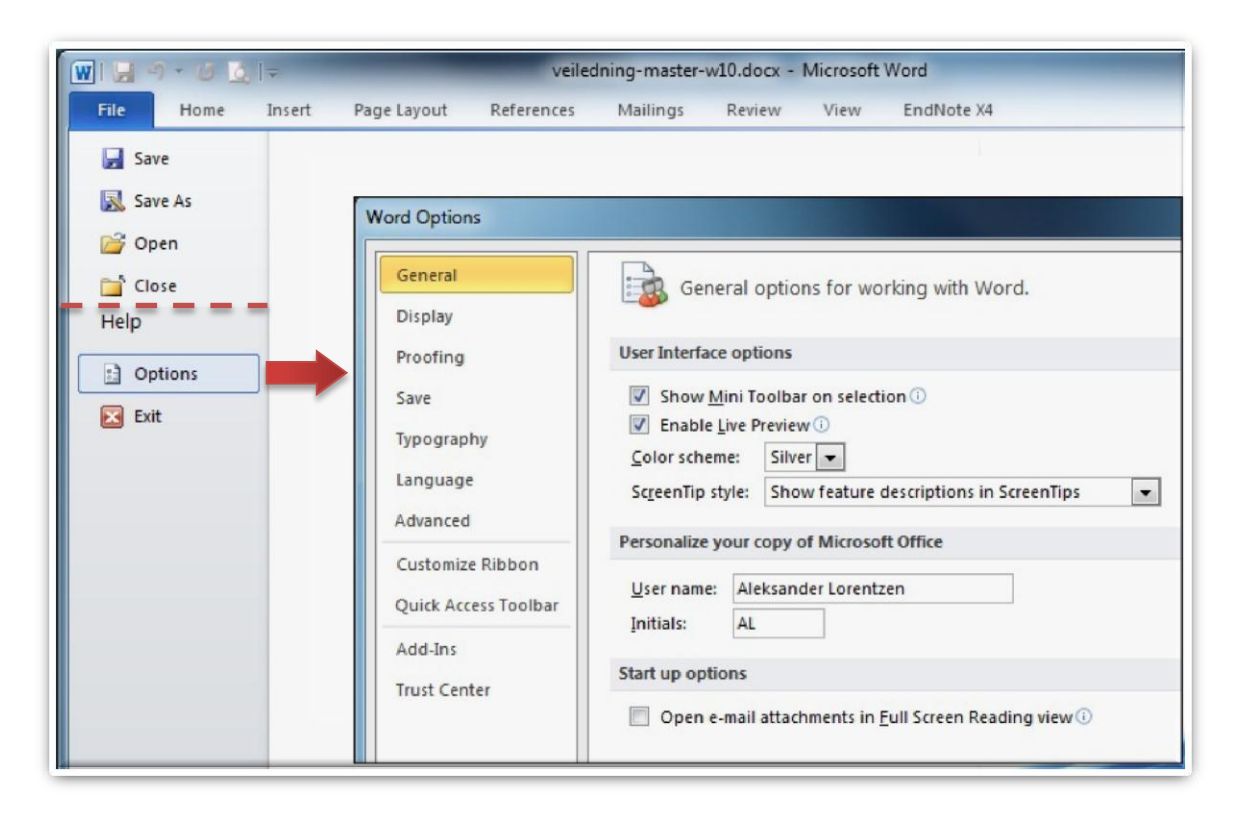

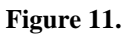

Some settings in the Word Options dialog box apply only to Word. But some preferences (for example, the color scheme) will apply to all other Microsoft Office 2010 programs that you have installed.

## <span id="page-15-0"></span>2.1.3 Customize the Quick Access Toolbar

The Quick Access Toolbar is a customizable toolbar that contains a set of commands that are independent of the tab on the ribbon that is currently displayed. You can move the Quick Access Toolbar from one of the two possible locations, and you can add buttons that represent commands to the Quick Access Toolbar.

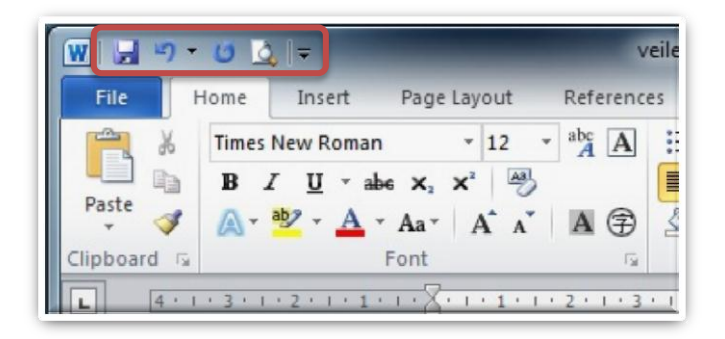

**Figure 12.**

## <span id="page-15-1"></span>2.1.3.1 Add a command to the Quick Access Toolbar

- 1) On the ribbon, click the appropriate tab or group to display the command that you want to add to the Quick Access Toolbar.
- 2) Right-click the command, and then click **Add to Quick Access Toolbar** on the shortcut menu.

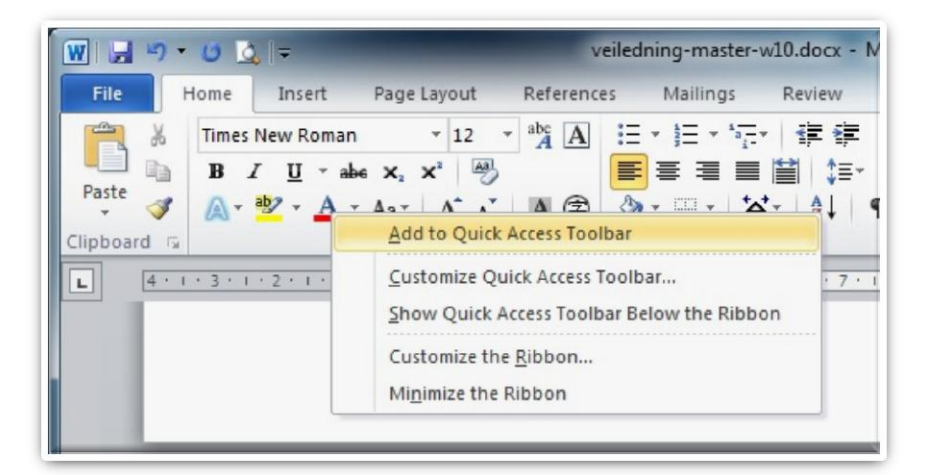

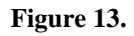

## <span id="page-16-0"></span>2.1.4 Do keyboard shortcuts still work?

Keyboard shortcuts from Word 2003 are still available in Word 2010. If you know a shortcut sequence, go ahead and type it. For example, CTRL+C still copies selected information to the Clipboard, CTRL+S still saves changes to the current document, and ALT+F8 still opens the **Macros** dialog box.

Many of the old ALT menu accelerators still work in Word 2010. For example, pressing ALT, T, O in succession opens the **Word Options** dialog box (formerly Tools | Options). Similarly, pressing ALT, I, P, C opens the **Clip Art** pane (formerly Insert | Picture), and so on.

<span id="page-16-1"></span>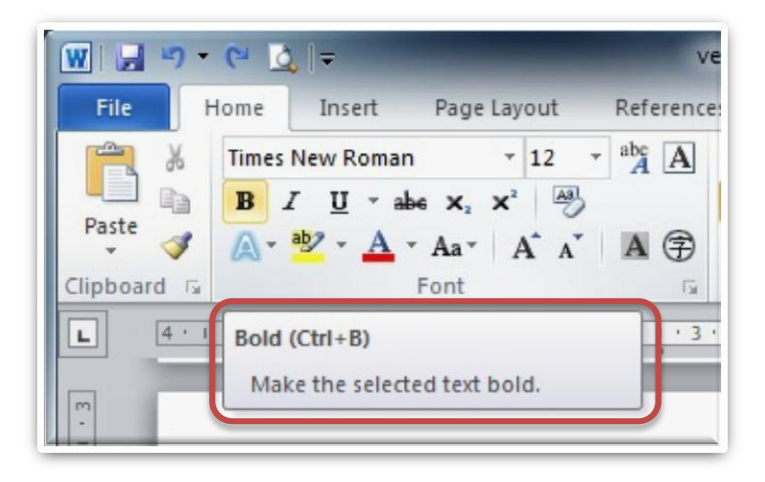

**Figure 14.**

## 2.1.5 Introducing KeyTips

Word 2010 provides shortcuts for the ribbon, called KeyTips, so you can quickly perform tasks without using your mouse.

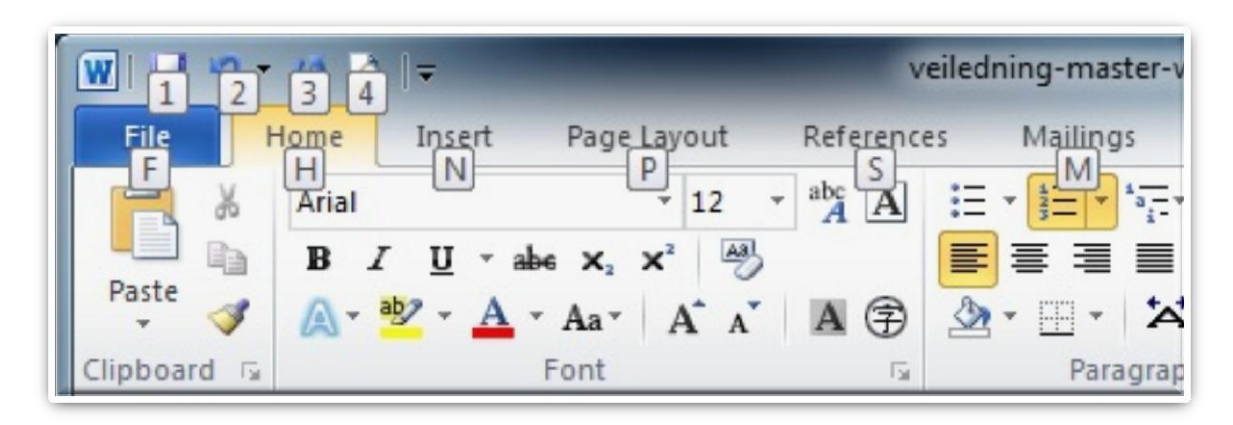

**Figure 15.**

To make KeyTips appear on the ribbon, press the ALT key.

Next, to switch to a tab on the ribbon using your keyboard, press the key of the letter displayed under that tab. In the example shown above, you would press N to open the **Insert** tab, P to open the **Page Layout** tab, S to open the **References** tab, and so on.

Once you've switched to a ribbon tab in this way, all available KeyTips for that tab appear on the screen. You can then finish the sequence by pressing the final key for the command you want to use.

<span id="page-17-0"></span>To go back one level while in a sequence, press the ESC key. Doing so multiple times in a row cancels KeyTips mode.

#### 2.2 Save as PDF

To keep your file's format when you share your files with other people or print your files by using commercial methods, you can use Microsoft Office 2010 programs to save files as PDFs without needing additional software or add-ins.

Use PDF format when you want a file that:

- Looks the same on most computers.
- $\blacksquare$  Has a small file size.
- Complies with an industry format.

#### **How to**

- 1) Click the **File** tab.
- 2) Click **Save As**.
- 3) In the **File Name** box, enter a name for the file, if you haven't already.
- 4) In the **Save as type** list, click **PDF (\*.pdf)**.
- 5) If you want the file to open in the selected format after saving, select the **Open file after publishing** check box.
- 6) If the document requires high print quality, click **Standard (publishing online and printing)**.
- 7) If the file size is more important than print quality, click **Minimum size (publishing online)**.
- 8) Click **Options** to set the page to be printed, to choose whether markup should be printed, and to select output options. Click **OK** when finished.
- 9) Click **Save**.

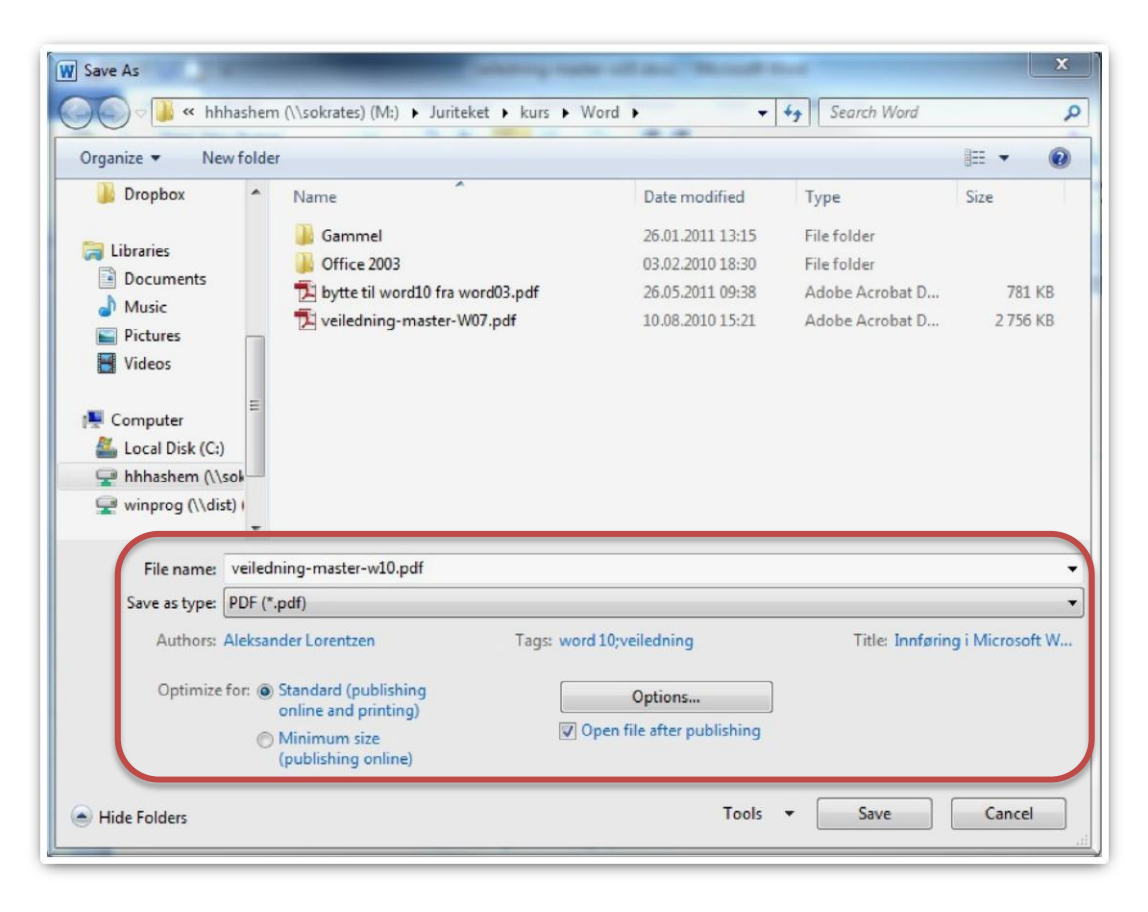

**Figure 16.**

## <span id="page-20-0"></span>**3 Basic functions**

## <span id="page-20-1"></span>3.1 Paste options

When you paste content, the **Paste Options** button provides different options, depending on the source program of the content.

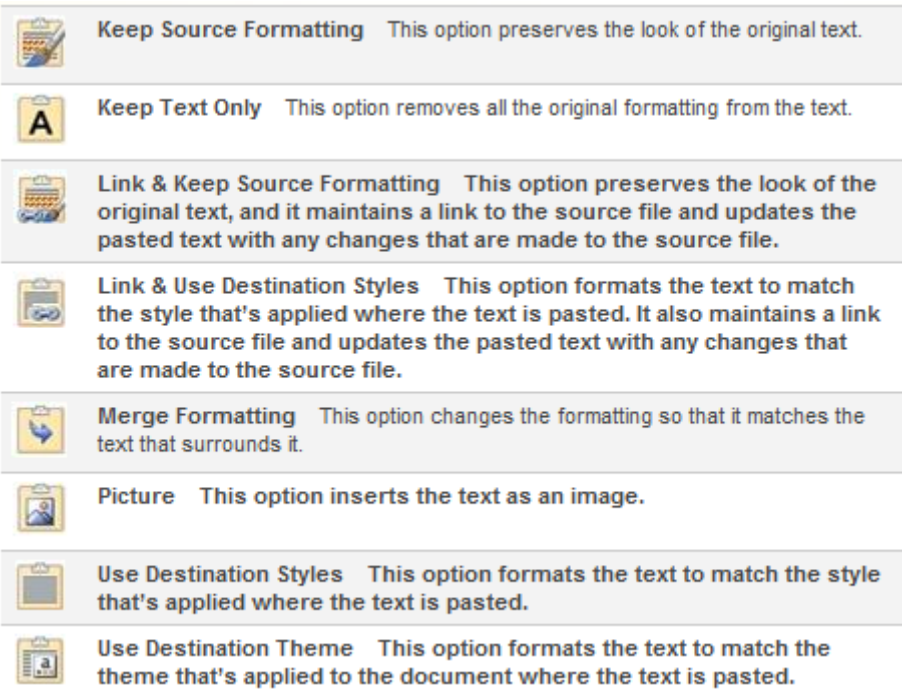

#### <span id="page-21-0"></span>3.2 Undo, redo, or repeat an action

You can undo, redo or repoeat many actions in Word 2010.

<span id="page-21-1"></span>3.2.1 Undo the last action or actions that you made

To undo an action, do one or more of the following:

- Click **Undo** on the Quick Access Toolbar.
- **Keyboard shortcut** <Press CTRL+Z >

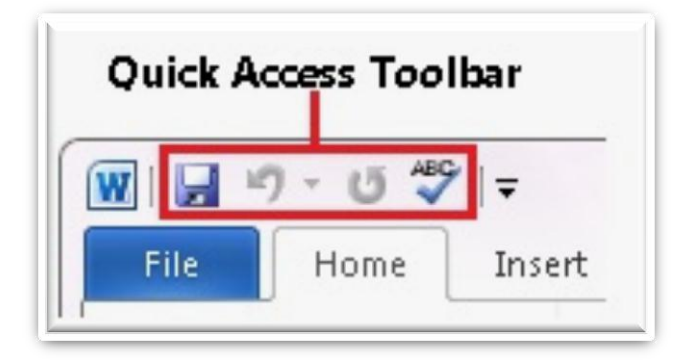

**Figure 17.**

To undo several actions at the same time, click the arrow next to **Undo**, select the actions in the list that you want to undo, and then click the list.

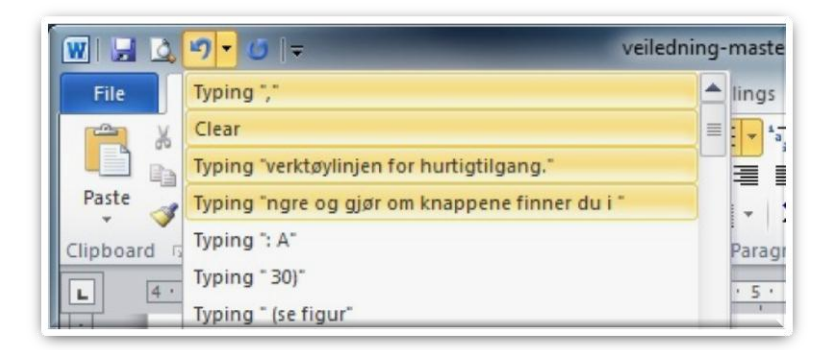

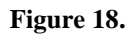

All of the actions that you selected are undone or reversed.

Some actions can't be undone, such as clicking commands on the **File** tab or saving a file. If you can't undo an action, the **Undo** command changes to **Can't Undo**.

## <span id="page-22-0"></span>3.2.2 Redo actions that you undid

To redo an action that you undid, do one or more of the following:

- $\blacksquare$  Click **Redo**  $\blacksquare$  on the Quick Access Toolbar.
- **Keyboard shortcut** Press <CTRL+Y >

## <span id="page-22-1"></span>3.2.3 Repeat the last action

By default, the **Repeat** command  $\bullet$  is available on the Quick Access Toolbar after you do some action in Word. If you can't repeat the last action, the **Repeat** command changes to **Can't Repeat**.

To repeat an action that you did, do one or more of the following:

- Click **Repeat o** on the Quick Access Toolbar.
- **Keyboard shortcut** Press <CTRL+Y>
- <span id="page-23-0"></span>3.3 Check spelling and grammar
- 1) On the **Review** tab, in the **Proofing** group, click **Spelling & Grammar**.

*Tip! You can access this command quickly by adding it to the Quick Access Toolbar by right-clicking the Spelling & Grammar button, and then clicking Add to Quick Access Toolbar on the shortcut menu.*

- 2) If the program finds spelling mistakes, a dialog box or task pane appears with the first misspelled word found by the spelling checker.
- 3) After you resolve each misspelled word, the program flags the next misspelled word so that you can decide what you want to do.
- 4) After the program finishes flagging the spelling mistakes, it shows you the grammar mistakes. For each mistake, click an option in the Spelling and Grammar dialog box.

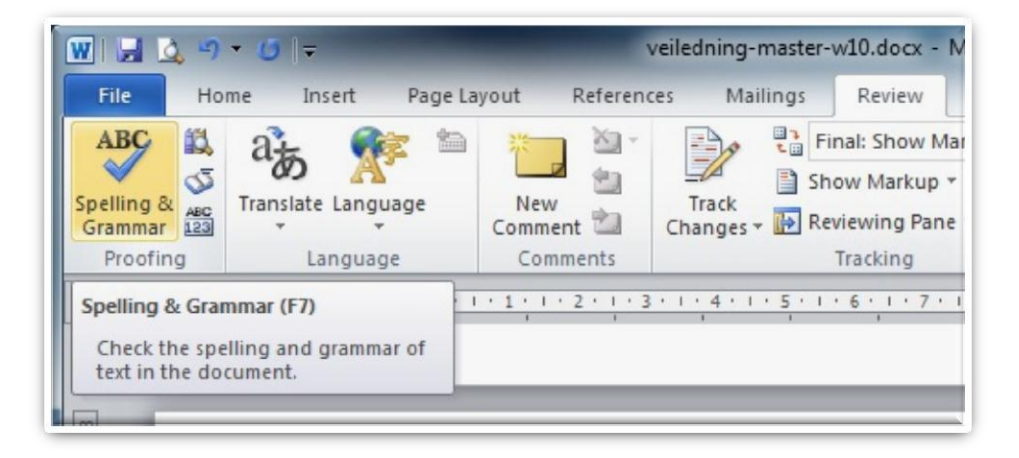

**Figure 19.**

## <span id="page-24-0"></span>3.3.1 How automatic spelling checking works

When you check the spelling automatically as you type, you can be more confident that you won't have to correct many spelling mistakes. Your Microsoft Office program can flag misspelled words as you work so that you can easily locate them, as in the following example.

Sometimes I mak mistakes.

You can right-click the misspelled word to see suggested corrections.

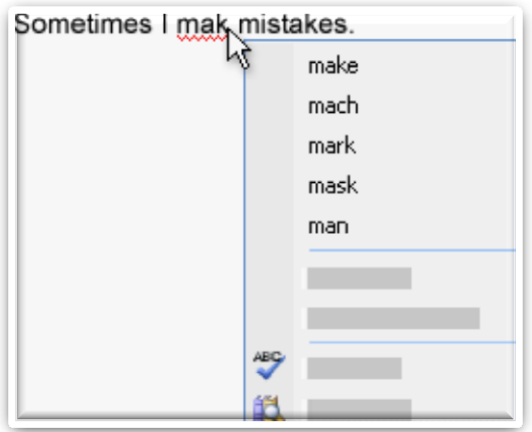

Depending on the Microsoft Office program that you are using, right-clicking a word can give you other options, such as adding the word to your custom dictionary.

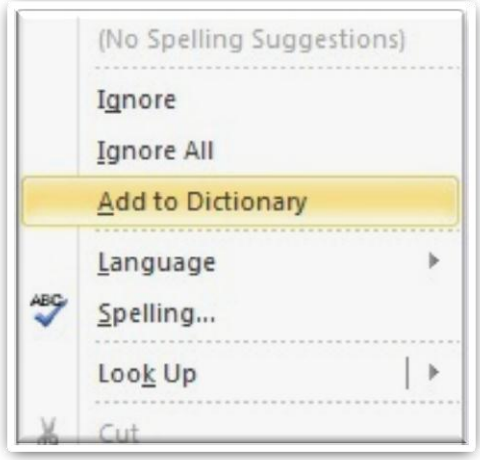

## <span id="page-25-0"></span>3.3.2 How automatic grammar checking works

After you turn on automatic grammar checking, Word and Outlook flag the potential grammar and style mistakes as you work in Word documents and in opened Outlook items (except Notes), as shown in the following example.

Grammar why problem here.

You can right-click the mistake to see more options.

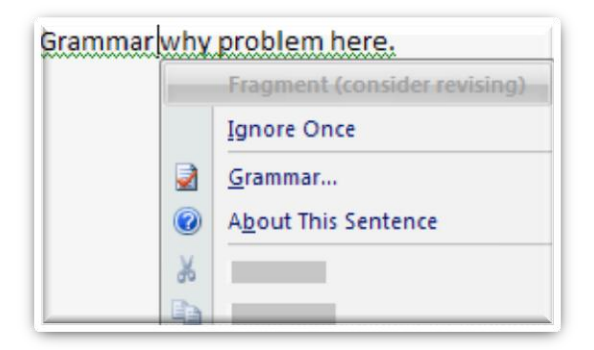

On the shortcut menu, a suggested correction might appear. You can also choose to ignore the error or click **About This Sentence** to see why the program considers the text to be a mistake.

<span id="page-26-0"></span>3.3.3 Turn on or off automatic spelling and grammar checking 1) Click the **File** tab.

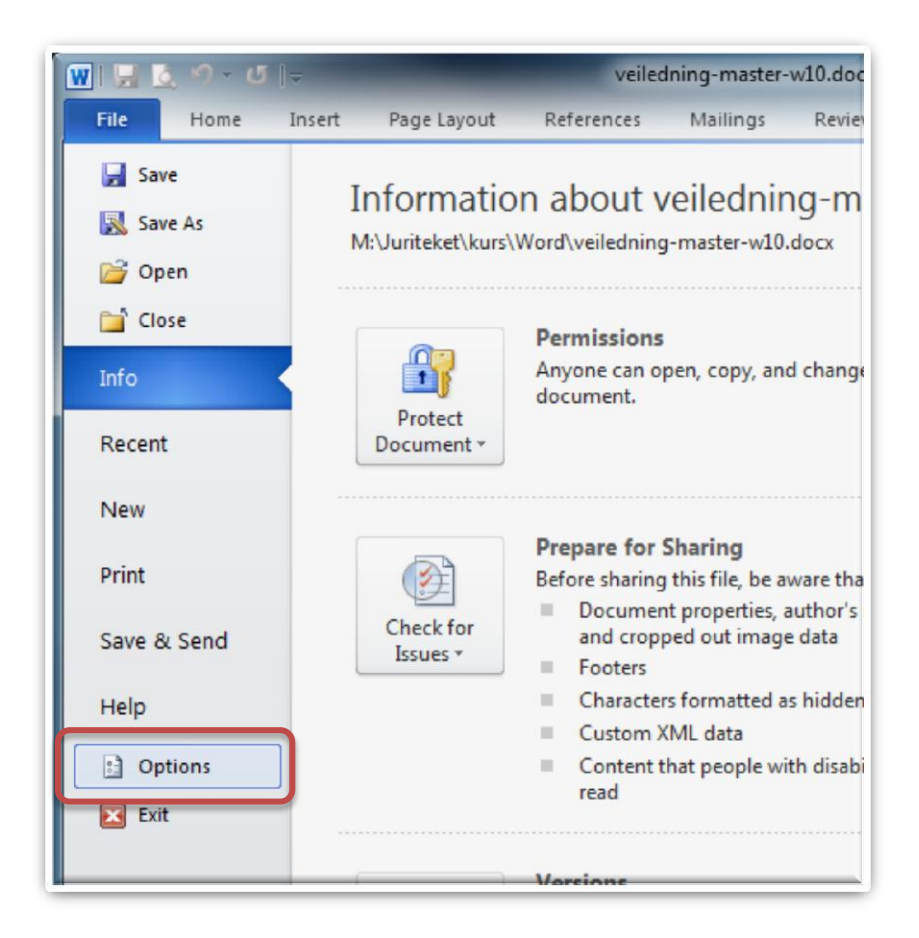

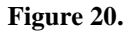

- 2) Under **Help**, click **Options**, and then click **Proofing**.
- 3) To turn on or off automatic spelling checking and automatic grammar checking for the currently open document, do the following:
	- a. Under **Exceptions for**, click **Name of currently open file**.
	- b. Select or clear the **Hide spelling errors in this document only** and **Hide grammar errors in this document only** check boxes.
- 4) To turn on or off automatic spelling checking and automatic grammar checking for all documents that you create from now on, do the following:
	- a. Under **Exceptions** for, click **All New Documents**.
	- b. Select or clear the **Hide spelling errors in this document only** and **Hide grammar errors in this document only** check boxes.

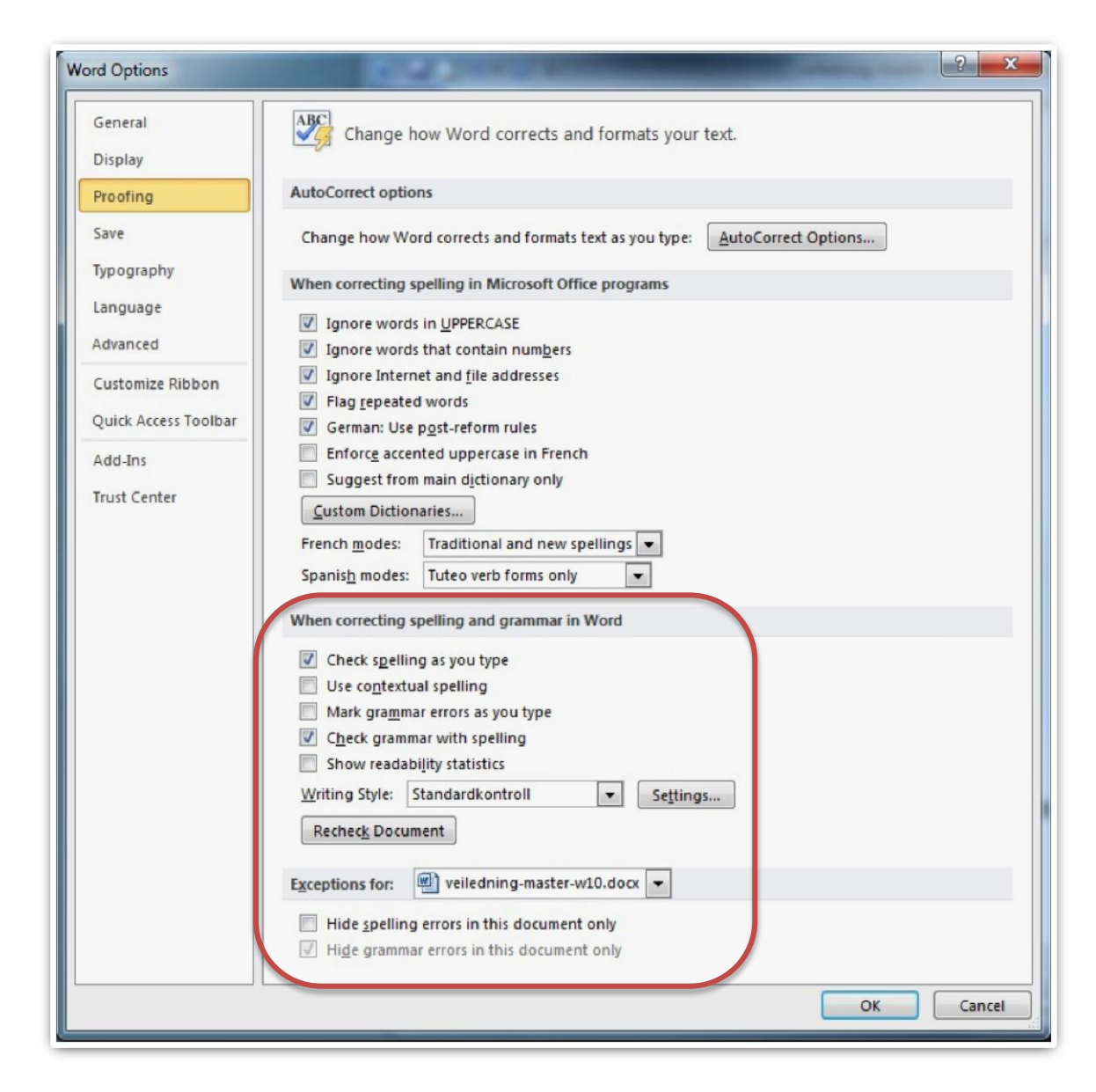

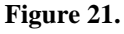

#### <span id="page-28-0"></span>3.4 Save a document in Word

You can use the **Save** and **Save As** commands to store your work, and you can adjust the settings that Microsoft Word uses to save your documents.

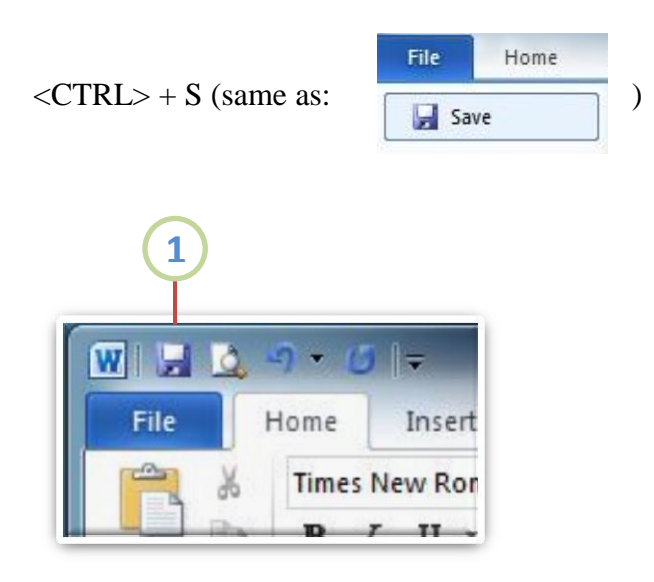

**Figure 22.**

Give the document a name, and remember to save a place where you can find it again. finish by pressing the **Save** button, see Figure 22.

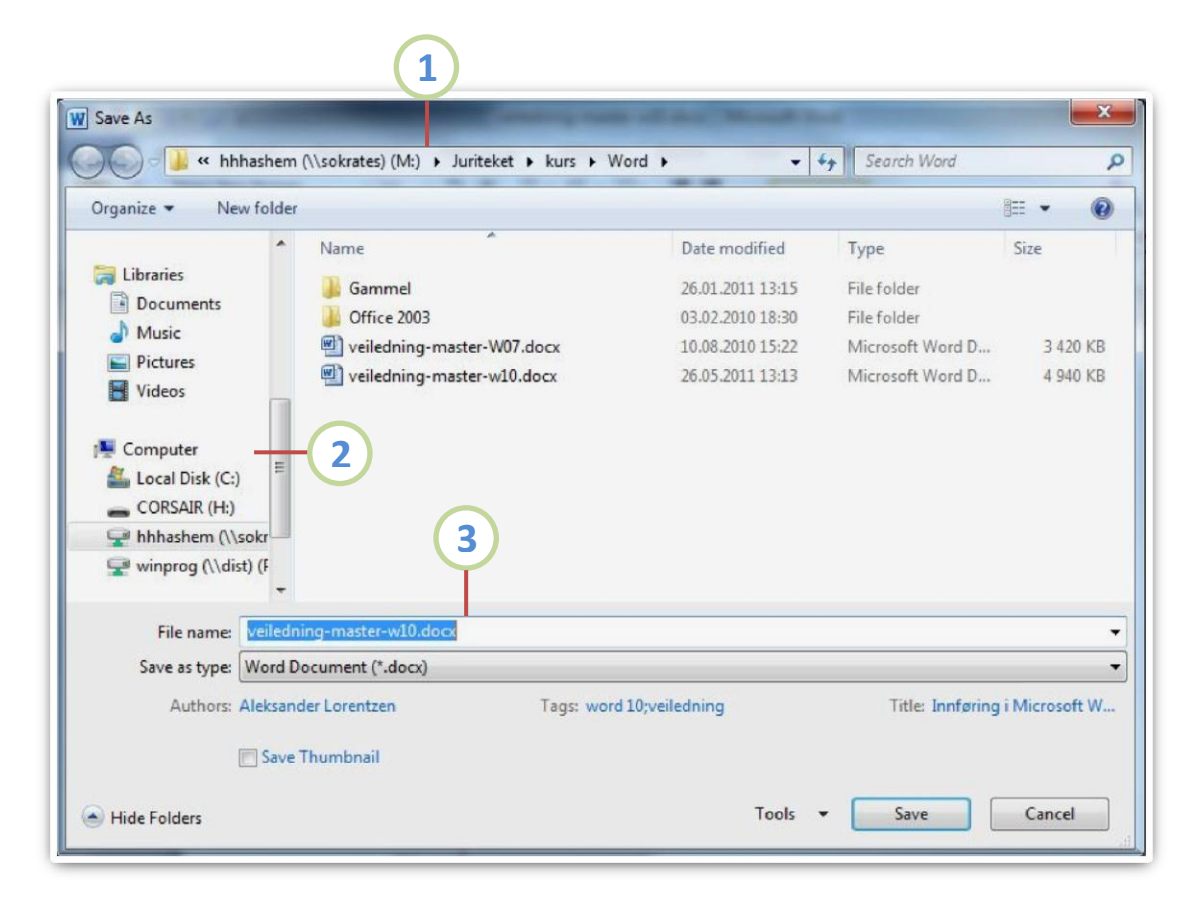

**Figure 23.**

- 1) Document location on your computer.
- 2) Choose where you want to save the document.
- 3) Name of the document and file format.

#### <span id="page-30-0"></span>3.5 Print a document

The **Print** tab in the Backstage view is the place to go to make sure you are printing what you want.

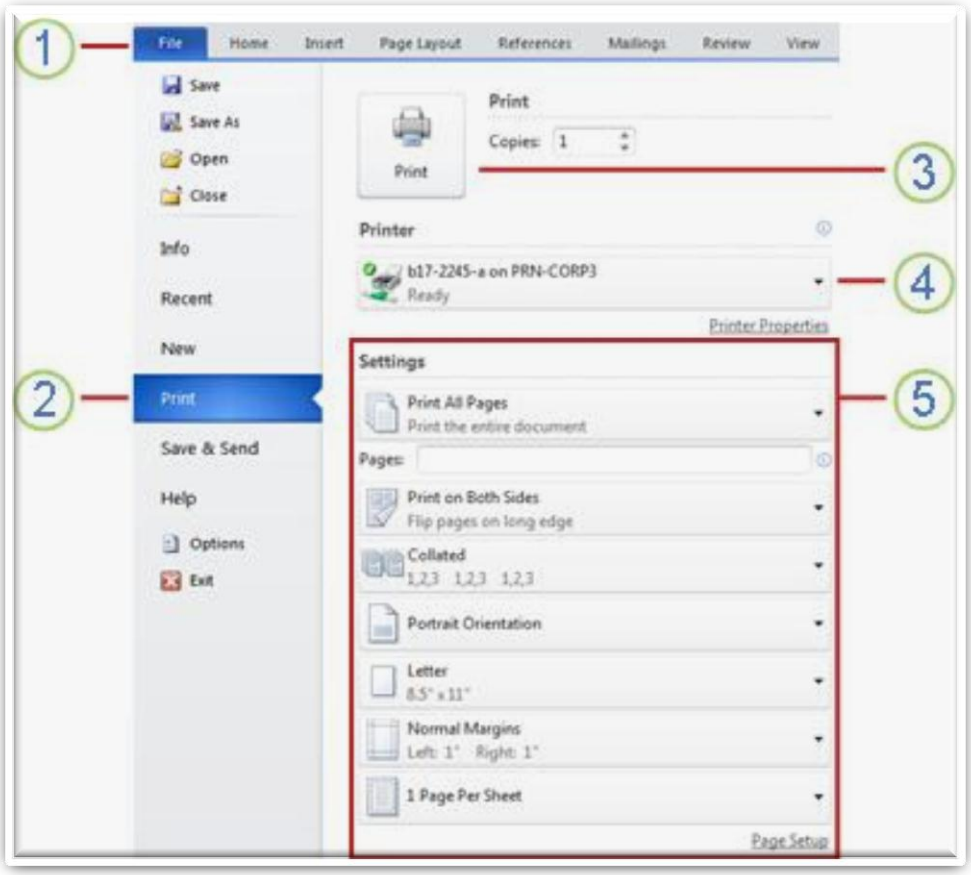

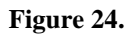

- 1) Clicking the **File** tab displays the Backstage view.
- 2) Click the **Print** tab to print a document, change print-related settings, and to automatically display a preview of your document.
- 3) Click the **Print** button to print your document.
- 4) This dropdown shows the currently selected printer. Clicking the dropdown will display other available printers.
- 5) These dropdown menus show currently selected **Settings**. Rather than just showing you the name of a feature, these dropdown menus show you what the status of a feature is and describes it. This can help you figure out if you want to change the setting from what you have.

Follow these steps to print a document:

- 1) Click the **File** tab, and then click **Print**.
- 2) The properties for your default printer automatically appear in the first section. When the properties for your printer and document appear the way that you want them to, click Print to print the document.

## <span id="page-32-0"></span>**4 Functions for effective writing**

## <span id="page-32-1"></span>4.1 Styles

Microsoft Word 2010 makes it easy to use styles without having to know much about them.

Instead of using direct formatting, use styles to format your document so you can quickly and easily apply a set of formatting choices consistently throughout your document.

A style is a set of formatting characteristics, such as font name, size, color, paragraph alignment and spacing. Some styles even include borders and shading.

One of the great things about using a word processor is that you can create documents that look professionally typeset.

- Headings are in a font that contrasts with body text.
- **Paragraphs are separated with just enough white space.**
- Elements such as bulleted lists are indented.
- Emphasized text is in a contrasting color.
- The document may even include special elements such as a table of contents.

#### <span id="page-33-0"></span>4.1.1 Using styles

For example, instead of taking three separate steps to format your heading as 16-point, bold, Cambria, you can achieve the same result in one step by applying the built-in Heading 1 style. You do not need to remember the characteristics of the Heading 1 style. For each heading in your document, you just click in the heading (you don't even need to select all the text), and then click Heading 1 in the gallery of styles.

If you decide that you want subheadings, you can use the built-in Heading 2 style, which was designed to look good with the Heading 1 style.

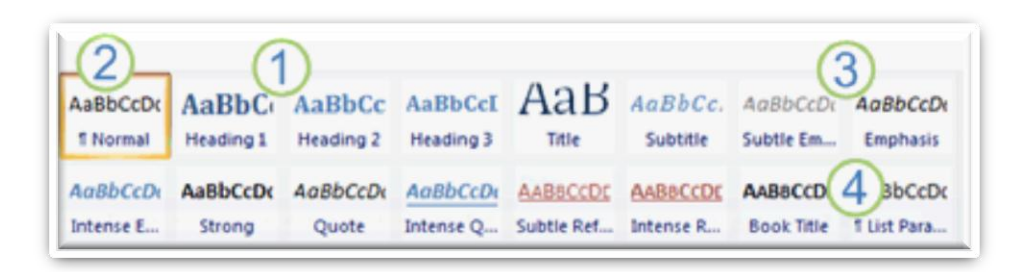

#### **Figure 25.**

- 1) The Quick Styles that you see in the gallery of styles are designed to work together. For example, the Heading 2 Quick Style is designed to look subordinate to the Heading 1 Quick Style.
- 2) The body text of your document is automatically formatted with the Normal Quick Style.
- 3) Quick Styles can be applied to paragraphs, but you can also apply them to individual words and characters. For example, you can emphasize a phrase by applying the Emphasis Quick Style.
- 4) When you format text as part of a list, each item in the list is automatically formatted with the List Paragraph Quick Style.

If you later decide that you want headings to have a different look, you can change the Heading 1 and Heading 2 styles, and Word automatically updates all instances of them in the document. You can also apply a different Quick Style set or a different theme to change the look of the headings without making changes to the styles.

Character, paragraph, and linked styles appear in the Styles group on the Home tab. You can quickly apply a style from the gallery of styles. To see more information about each style, click the Styles Dialog Box Launcher.

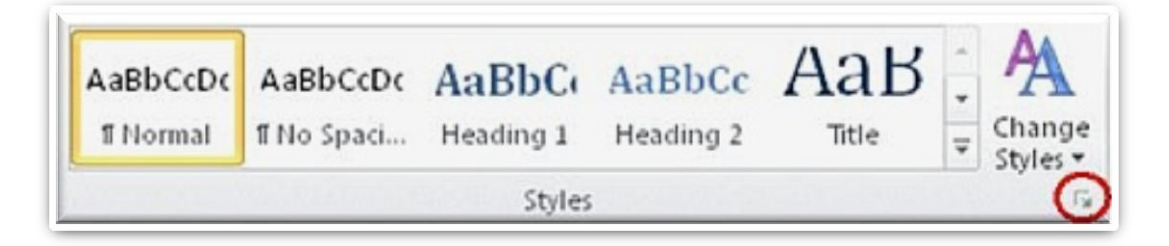

**Figure 26**

The Styles task pane opens.

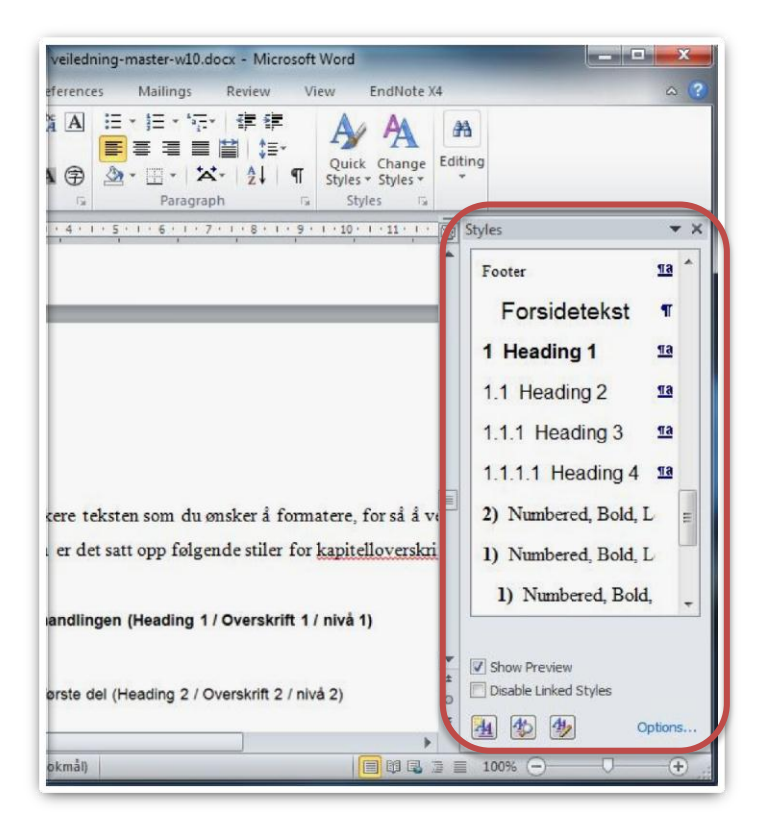

**Figure 27.**

Then simply highlight the text you wish to format, then choose the right style. The master template is set up with the following styles for chapter headings:

```
Chapter 1 of the Thesis
1
Text
     Chapter 1, Section 1
1.1Text
1.1.1 First subsection
Text
```
**Figure 28.**

## <span id="page-36-0"></span>4.1.2 Editing styles

Click on the arrow to the right of the Style you want to edit  $(1)$ , and then select  $(2)$ **Modify** (see Figure 29).

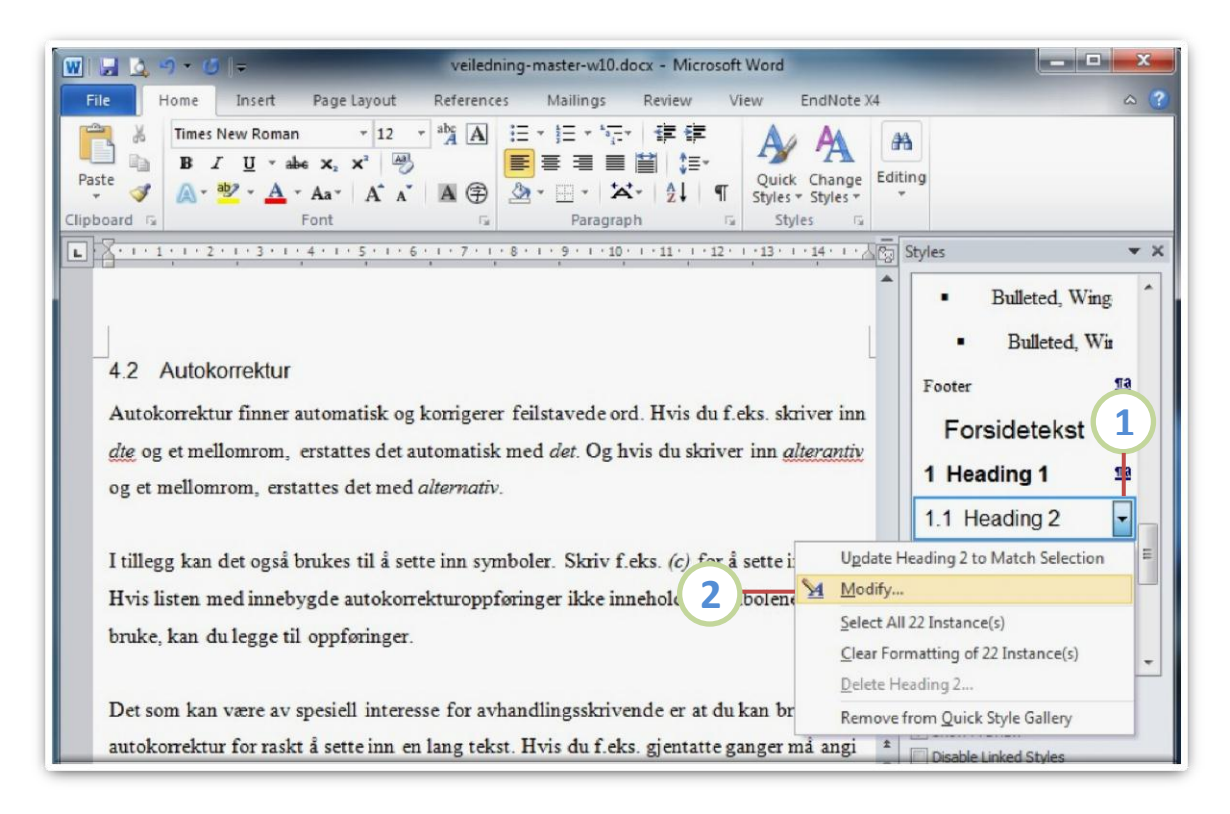

**Figure 29.**

This will bring up a dialog box where you can edit the style (see Figure 30).

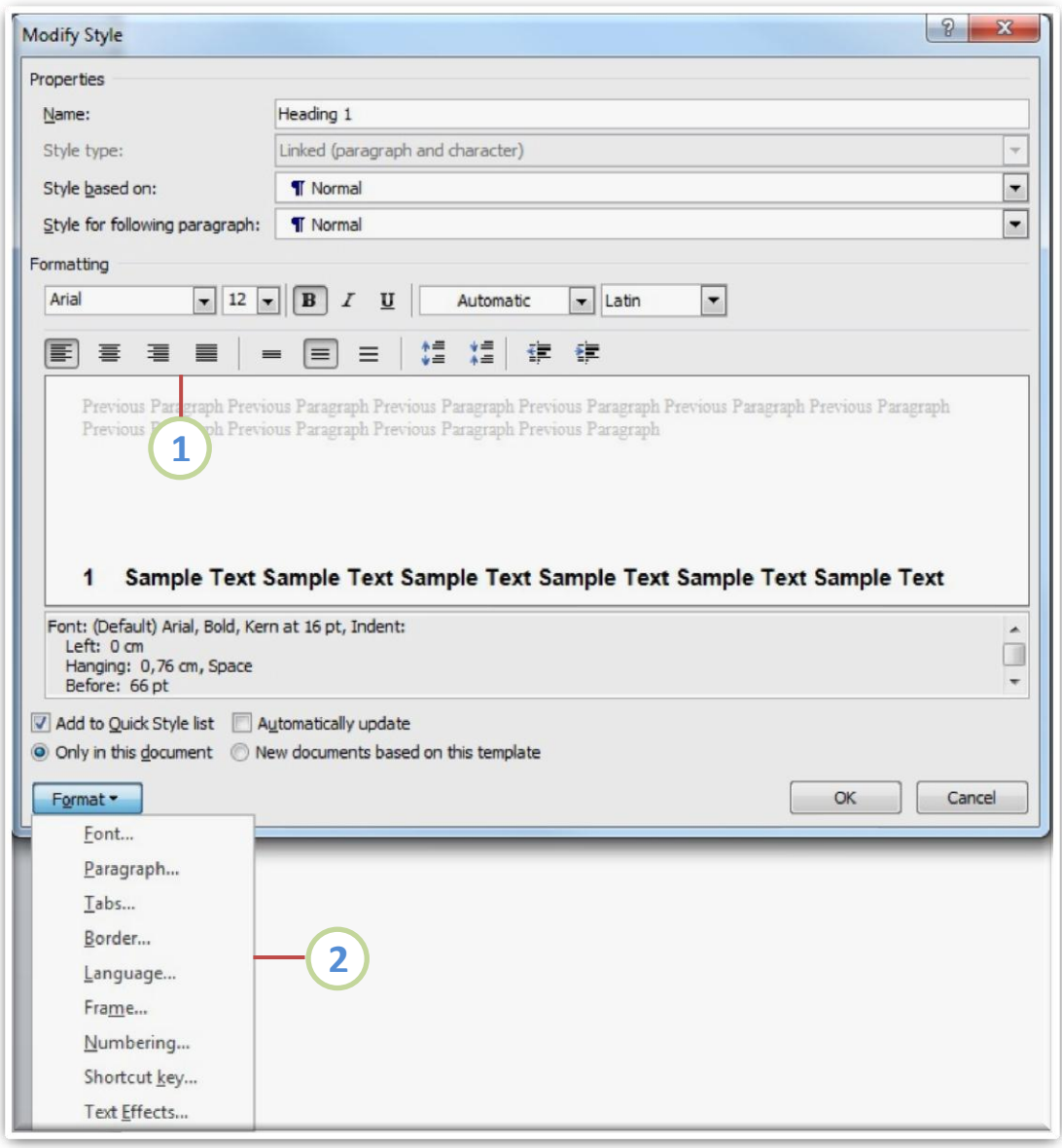

**Figure 30: Flere formateringsmuligheter.**

- 1) Here are the most common formatting options such as font type.
- 2) If you would like more formatting options, click on **Format** and you will see a menu with more formatting options.

## <span id="page-38-0"></span>4.2 AutoCorrect

You can use the AutoCorrect feature to correct typos and misspelled words, as well as to insert symbols and other pieces of text. AutoCorrect is set up by default with a list of typical misspellings and symbols, but you can modify the list that AutoCorrect uses.

AutoCorrect can also correct a misspelled word if the word is similar to a word in the main spelling checker dictionary.

Text included in hyperlinks is not automatically corrected.

## <span id="page-38-1"></span>4.2.1 Understand the AutoCorrect list

You can use the AutoCorrect feature to do the following:

- Automatically detect and correct typos and misspelled words For example, if you type **teh** plus a space, AutoCorrect replaces what you typed with **the**. Or if you type **This is theh ouse** plus a space, AutoCorrect replaces what you typed with **This is the house**.
- Quickly insert symbols For example, type **(c)** to insert ©. If the list of built-in AutoCorrect entries doesn't contain the symbols that you want, you can add entries.
- Quickly insert any long piece of text For example, if you need to repeatedly enter a phrase such as **return on investment**, you can set up the program to automatically enter this phrase when you type **roi**.

## <span id="page-39-0"></span>4.2.2 Add a text entry to the AutoCorrect list

- 1) Click the **File** tab and then, under **Help**, click **Options**.
- 2) Click **Proofing**.
- 3) Click **AutoCorrect Options**.

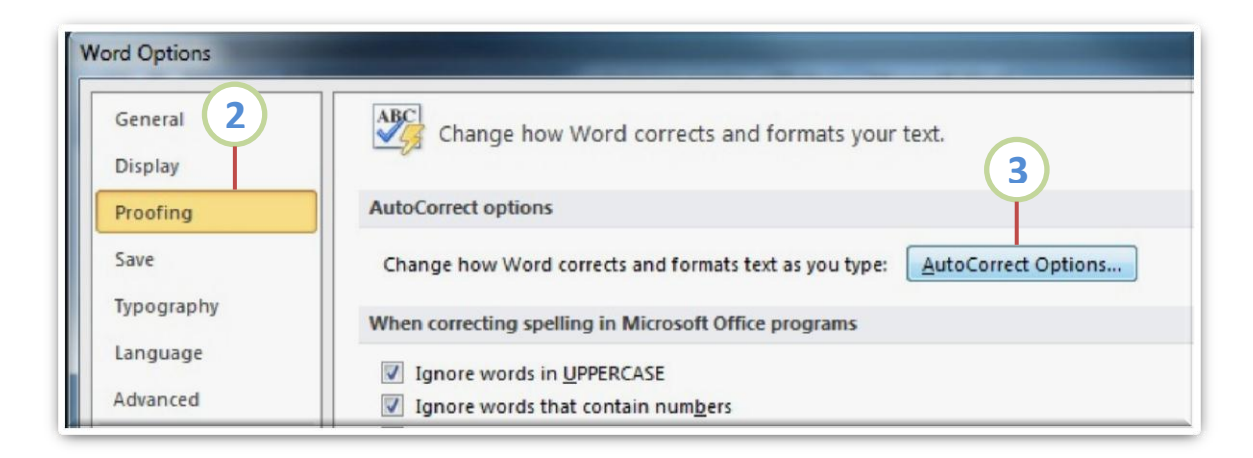

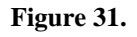

- 4) On the **AutoCorrect** tab, make sure the **Replace text as you type** check box is selected.
- 5) In the **Replace** box, type a word or phrase that you often mistype or misspell for example, type **usualy**.
- 6) In the **With** box, type the correct spelling of the word for example, type **usually**.
- 7) Click **Add**.
- 8) Click **OK**.

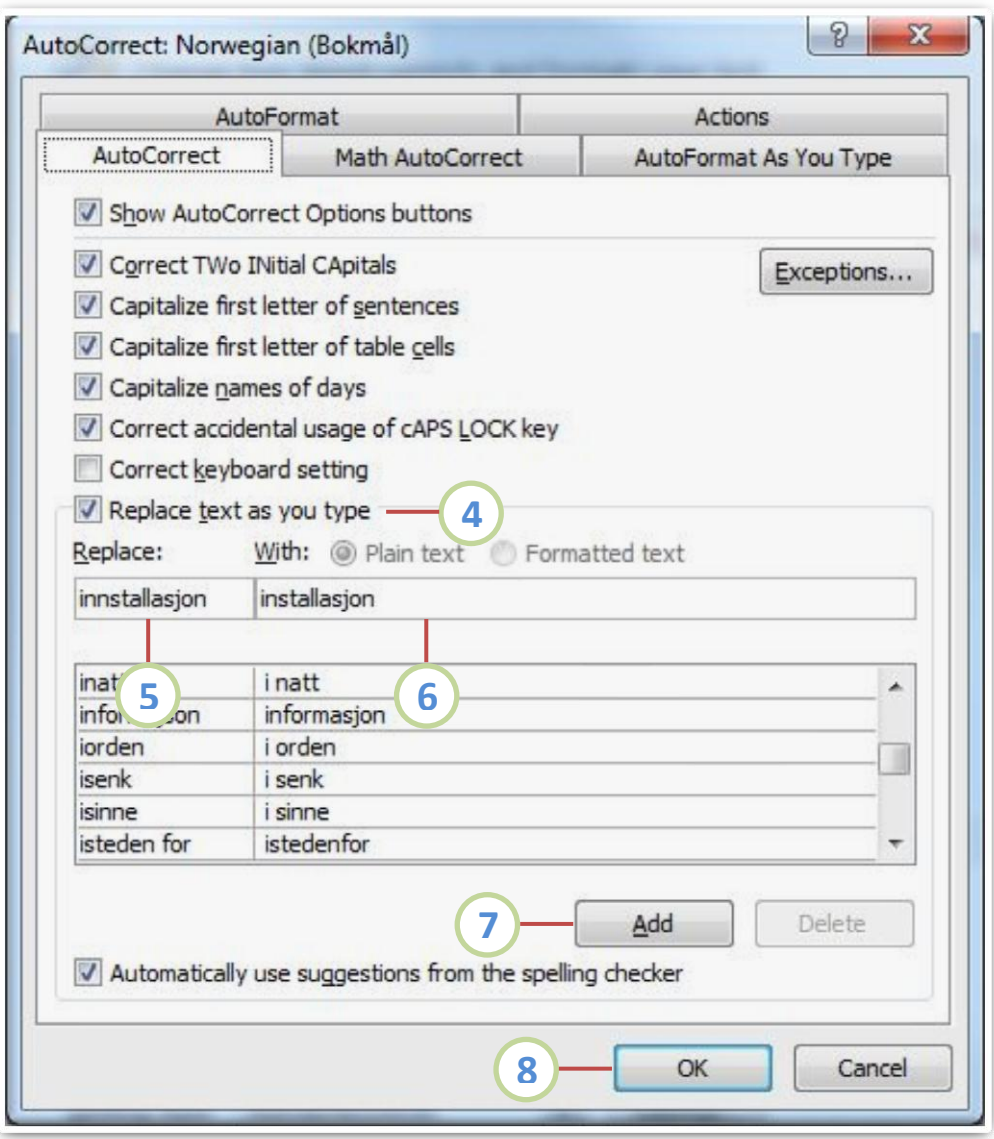

**Figure 32.**

## <span id="page-41-0"></span>4.2.3 Add a text entry to the AutoCorrect list during a spelling check

If you enable automatic spelling checking, in some Office programs you can right-click a word that you typically misspell and add it directly to the AutoCorrect list.

- 1) Right-click a word that has a wavy red underline.
- 2) A list of corrections for the misspelled word appears.
- 3) Point to **AutoCorrect** on the shortcut menu.
- 4) If the menu shows the correct spelling of the word, click it. You are finished with this task. If not corrected, continue to the next step.
- 5) Click **AutoCorrect Options**.
- 6) On the **AutoCorrect** tab, in the **Replace** box, type the word or phrase that you misspelled or mistyped — for example, type **usualy**.
- 7) In the **With** box, type the correct spelling of the word for example, type **usually**.
- 8) Click **Add**.

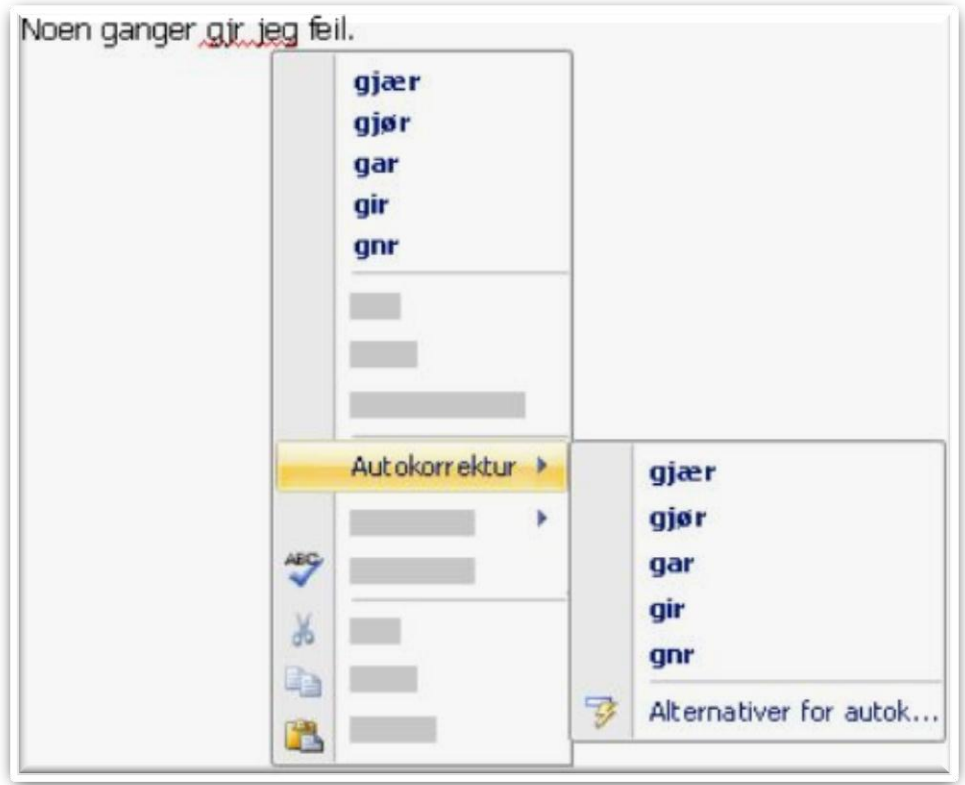

**Figure 33.**

## <span id="page-42-0"></span>4.3 Count the number of words in a document

Microsoft Word counts the number of words in a document while you type. Word can also count the following:

- Pages
- Paragraphs
- $\blacksquare$  Lines
- Characters, either including or excluding the spaces

## <span id="page-42-1"></span>4.3.1 Count the words as you type

When you type in a document, Word automatically counts the number of pages and words in your document and displays them on the status bar at the bottom of the workspace (see Figure 34).

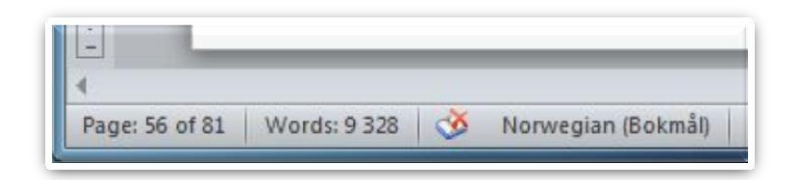

**Figure 34.**

## <span id="page-42-2"></span>4.3.2 Count the words in a selection or selections

You can count the number of words in a selection or selections, rather than all of the words in a document. The selections don't need to be next to each other for you to count them (see Figure 35).

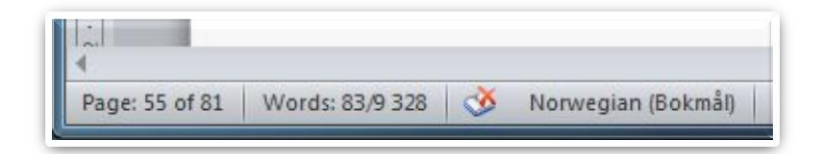

**Figure 35.**

Select the text that you want to count.

The status bar displays the number of words in the selection. For example, 100/1440 means that the selection accounts for 100 words of the total number of words in the document, 1,440.

> *TIP! To count the words in multiple text boxes, press and hold CTRL while you select the text in each text box that you want to count. The word count automatically adds the total number of selected words in the text boxes.*

You can also use **Word Count** located in the **Review** tab (see Figure 56).

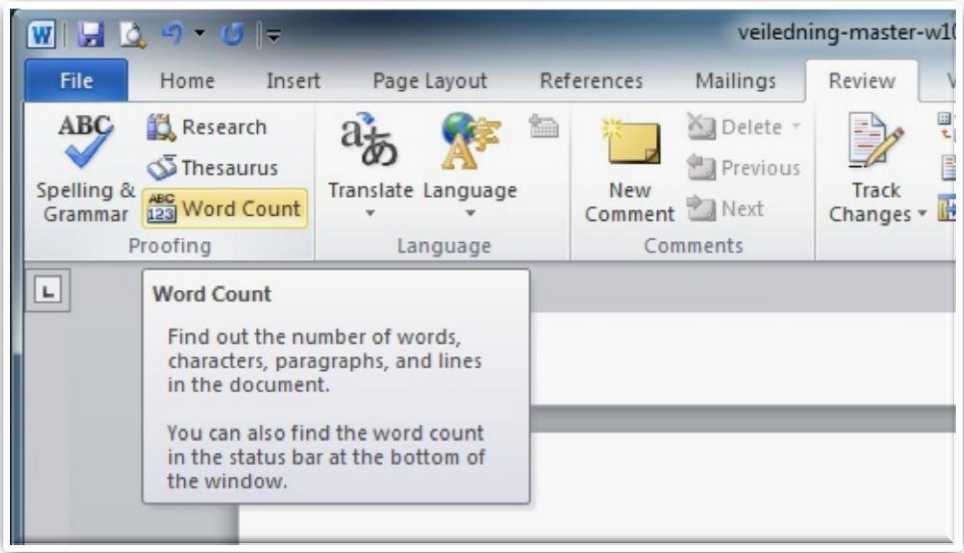

**Figure 36.**

- <span id="page-44-0"></span>4.3.3 Include text in footnotes, endnotes and text in boxes in the word count
- 1) On the **Review** tab, in the **Proofing** group, click **Word Count**.
- 2) In the **Word Count** dialog box, select the **Include textboxes, footnotes and endnotes** check box.

| <b>Word Count</b>                         | 임<br>x   |
|-------------------------------------------|----------|
| Statistics:                               |          |
| Pages                                     | 81       |
| Words                                     | 9 3 2 8  |
| Characters (no spaces)                    | 48 8 1 1 |
| Characters (with spaces)                  | 57625    |
| Paragraphs                                | 650      |
| Lines                                     | 1 4 9 9  |
| Non-Asian words                           | 9 3 2 8  |
| Asian characters, Korean words            | o        |
| Include textboxes, footnotes and endnotes |          |
|                                           | Close    |

**Figure 37.**

## <span id="page-45-0"></span>4.4 Insert a page break

Word automatically inserts a page break when you reach the end of a page.

If you want the page to break in a different place, you can insert a manual page break. Or you can set up rules for Word to follow so that the automatic page breaks are placed where you want them. This is especially helpful if you are working in a long document.

## <span id="page-45-1"></span>4.4.1 Insert a manual page break

- 1) Click where you want to start a new page.
- 2) On the **Insert** tab, in the **Pages** group, click **Page Break** (see Figure 38).

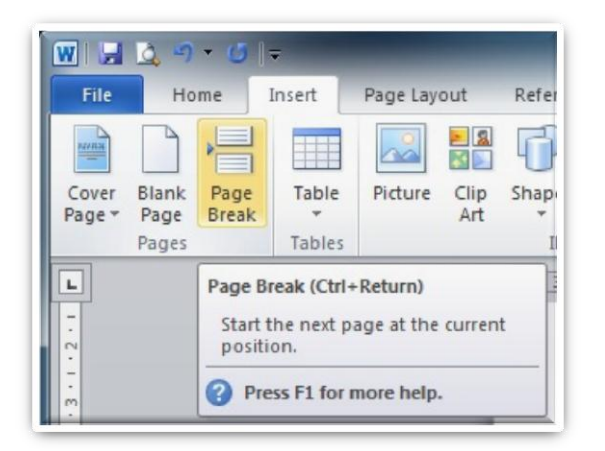

**Figure 38.**

## <span id="page-46-0"></span>4.4.2 Prevent page breaks in the middle of a paragraph

- 1) Select the paragraph that you want to prevent from breaking onto two pages.
- 2) On the **Page Layout** tab, click the **Paragraph Dialog Box Launcher**, and then click the **Line and Page Breaks** tab.
- 3) Select the **Keep lines together** check box

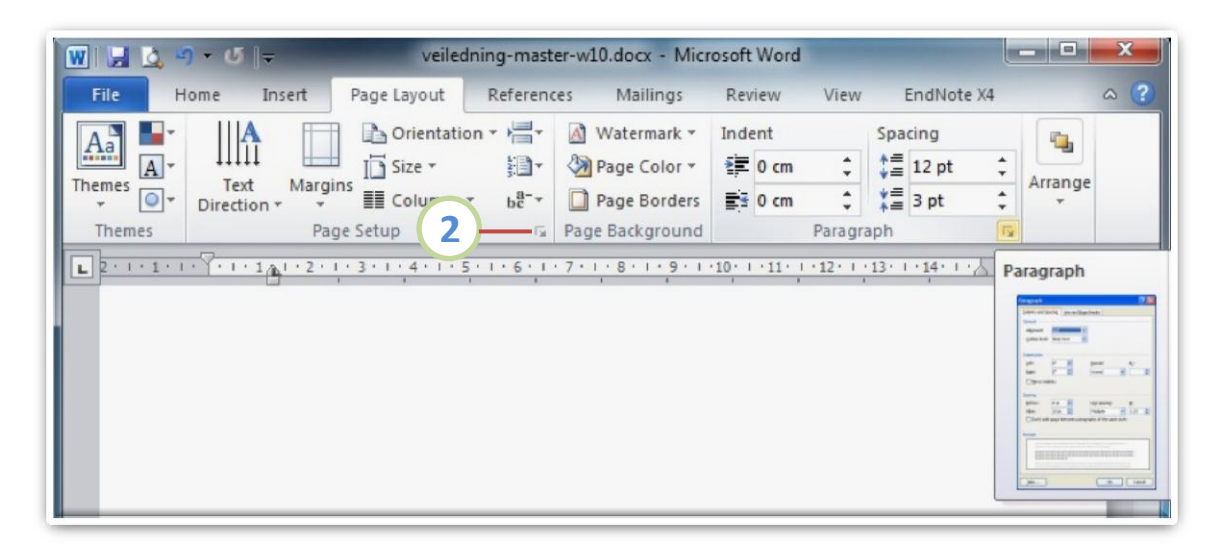

**Figure 39.**

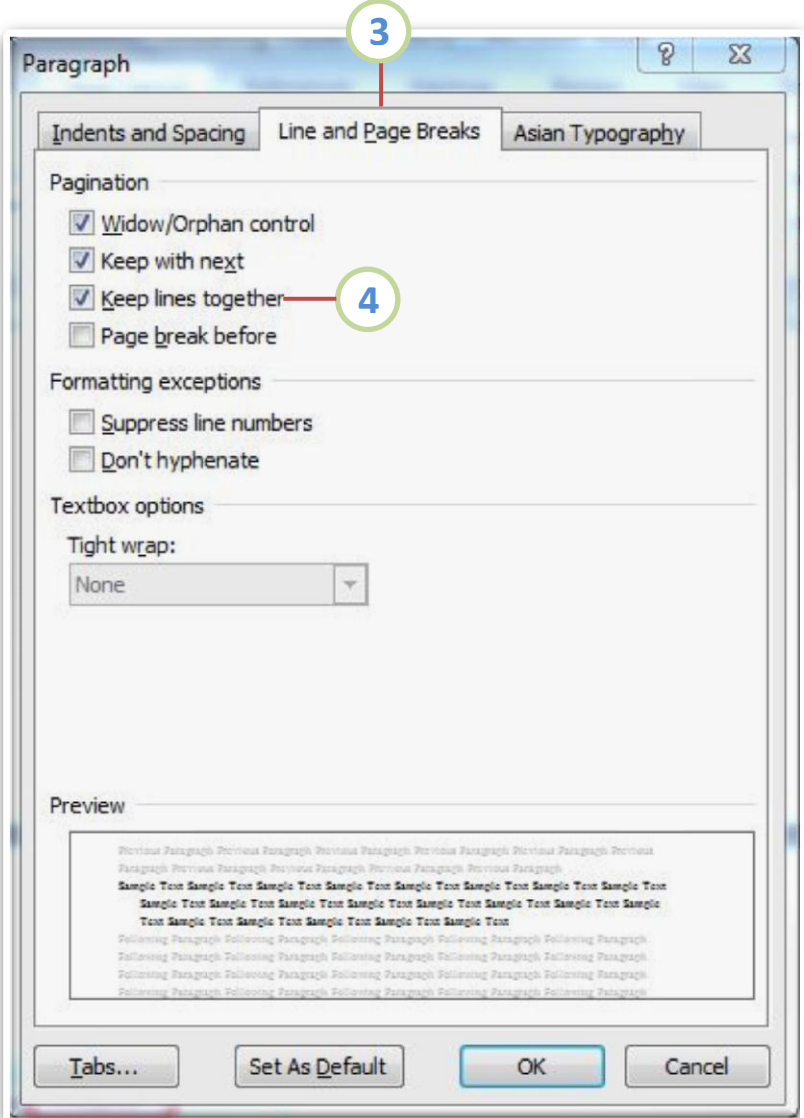

**Figure 40.**

#### <span id="page-48-0"></span>4.4.3 Prevent page breaks between paragraphs

- 1) Select the paragraphs that you want to keep together on a single page.
- 2) On the **Page Layout** tab, click the **Paragraph Dialog Box Launcher**, and then click the **Line and Page Breaks** tab.
- 3) Select the **Keep with next check** box.

## <span id="page-48-1"></span>4.4.4 Specify a page break before a paragraph

- 1) Click the paragraph that you want to follow the page break.
- 2) On the **Page Layout** tab, click **the Paragraph Dialog Box Launcher**, and then click **the Line and Page Breaks** tab.
- 3) Select the **Page break before check** box.

#### <span id="page-48-2"></span>4.4.5 Prevent page breaks in a table row

- 1) Click the row in the table that you don't want to break. Select the entire table if you don't want the table to break across pages.
- 2) On the **Table Tools** tab, click **Layout**.
- 3) In the **Table** group, click **Properties**.
- 4) Click the **Row** tab, and the clear the **Allow row to break across pages** check box.

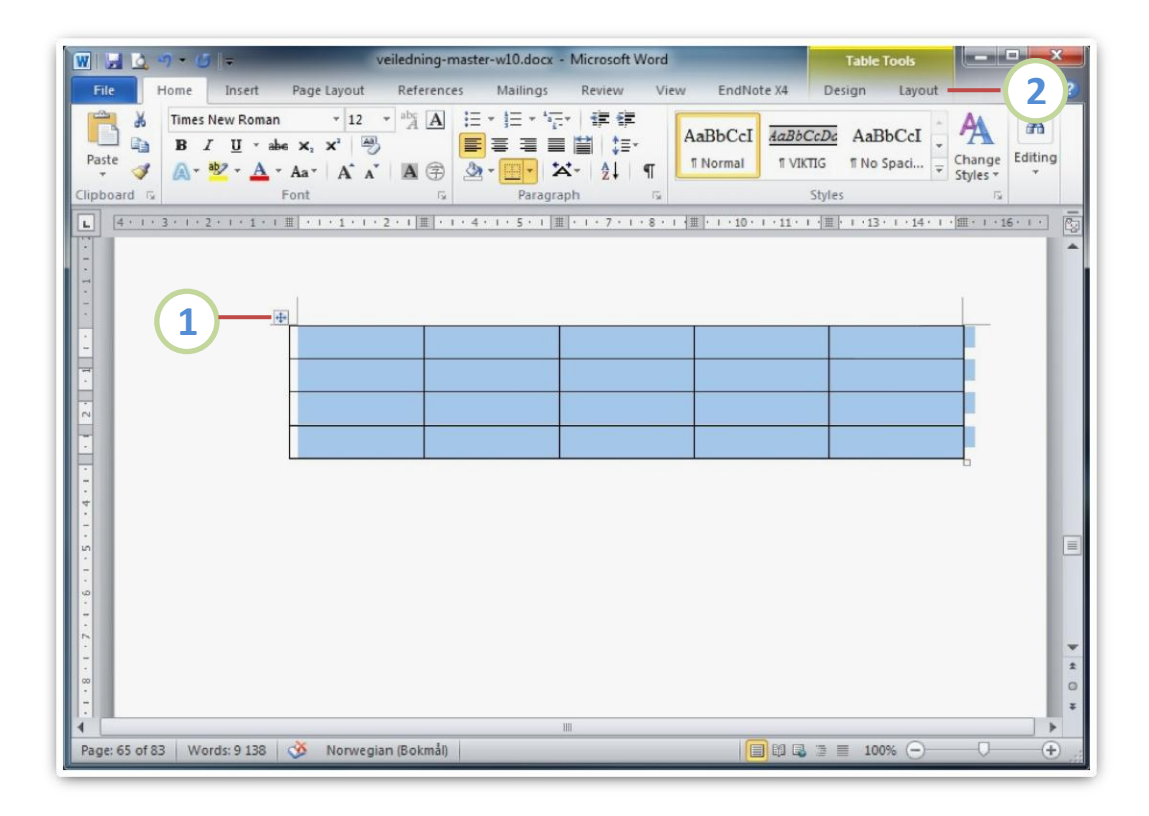

**Figure 41.**

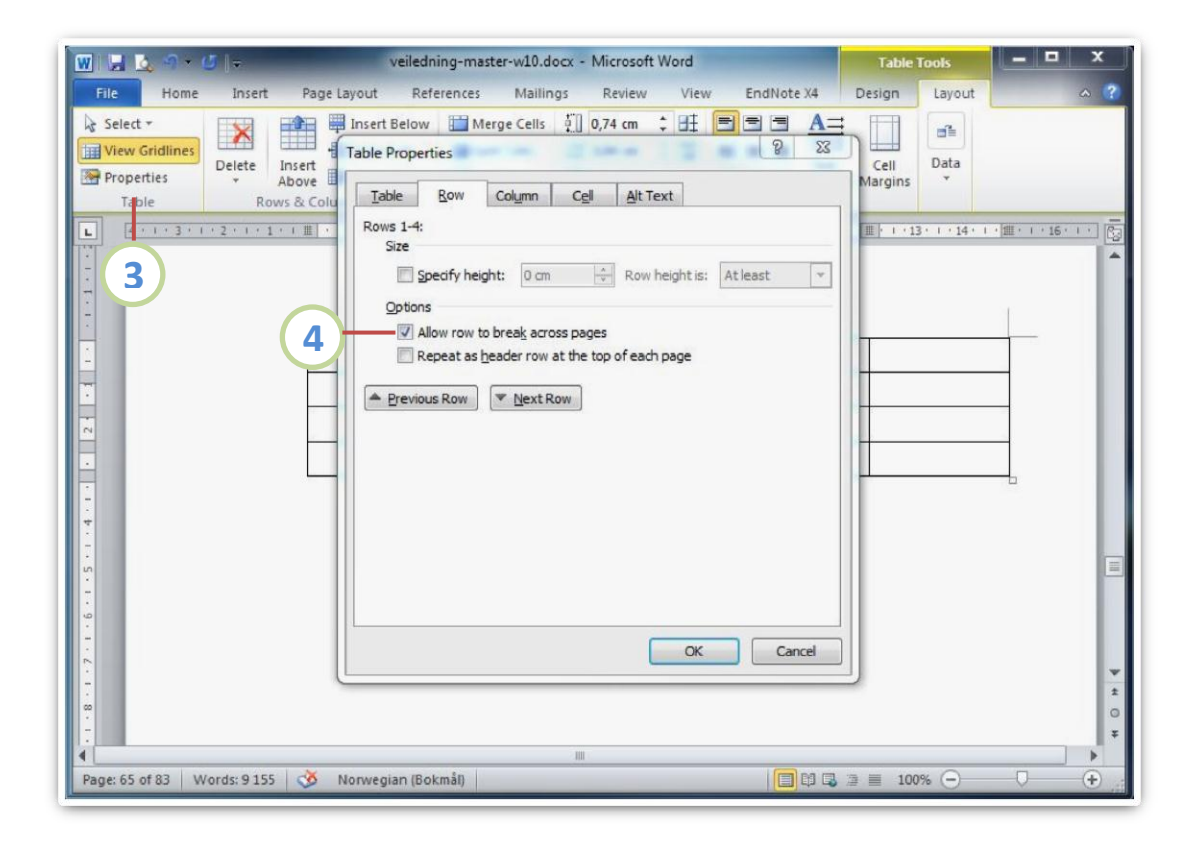

**Figure 42.**

#### <span id="page-50-0"></span>4.5 Footnotes

Footnotes and endnotes are used in printed documents to explain, comment on, or provide references for text in a document. You might use footnotes for detailed comments and endnotes for citation of sources.

## <span id="page-50-1"></span>4.5.1 Footnotes and endnotes

A footnote or an endnote consists of two linked parts — the note reference mark and the corresponding note text.

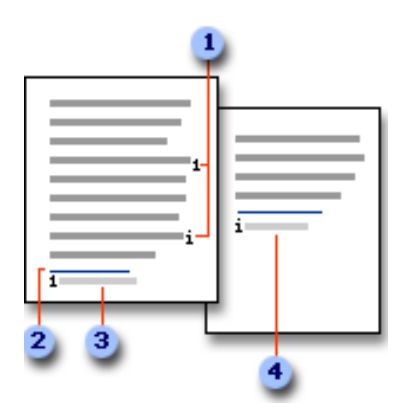

**Figure 43.**

- 1) Footnote and endnote reference marks
- 2) Separator line
- 3) Footnote text
- 4) Endnote text

## <span id="page-51-0"></span>4.5.2 Insert a footnote or an endnote

Microsoft Word automatically numbers footnotes and endnotes for you. You can use a single numbering scheme throughout a document, or you can use different numbering schemes within each section in a document.

Commands for inserting and editing footnotes and endnotes can be found on the **References** tab in the **Footnotes** group.

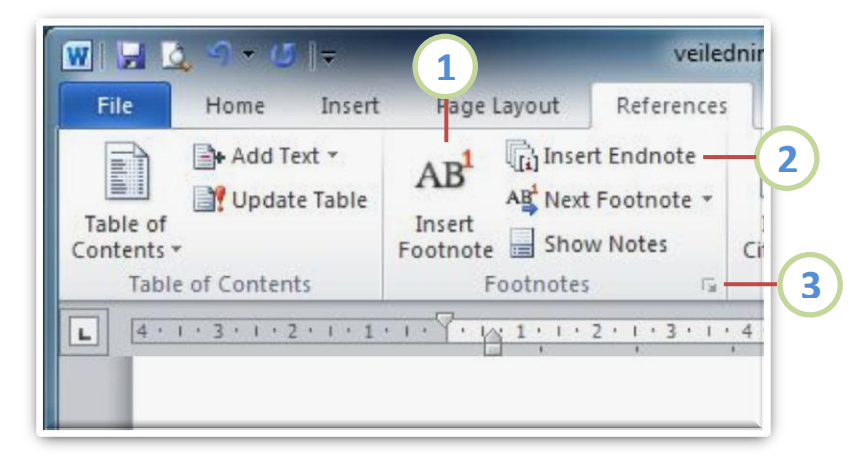

#### **Figure 44.**

- 1) Insert Footnote
- 2) Insert Endnote
- 3) Footnote & Endnote Dialog Box

#### <span id="page-52-0"></span>4.5.3 Delete a footnote

When you want to delete a note, you work with the note reference mark in the document window, not the text in the note.

In the document, select the note reference mark of the footnote or endnote that you want to delete, and then press DELETE.

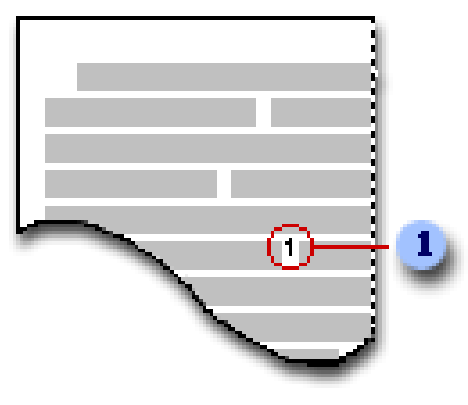

**Figure 45.**

If you delete an automatically numbered note reference mark, Word renumbers the notes in the new order.

## <span id="page-53-0"></span>**5 Other useful features**

#### <span id="page-53-1"></span>5.1 Table of contents

On page two in the master template is inserted into a table of contents. When you apply styles throughout your document, Word 2010 will automatically create a TOC based on your headers.

You create a table of contents by applying heading styles — for example, Heading 1, Heading 2, and Heading 3 — to the text that you want to include in the table of contents. Microsoft Word searches for those headings and then inserts the table of contents into your document.

When you create a table of contents this way, you can automatically update it if you make changes in your document.

#### <span id="page-53-2"></span>5.1.1 Mark entries by using built-in heading styles

- 1) Select the text that you want to appear in the table of contents.
- 2) On the **Home** tab, in the **Styles** group, click the style that you want.

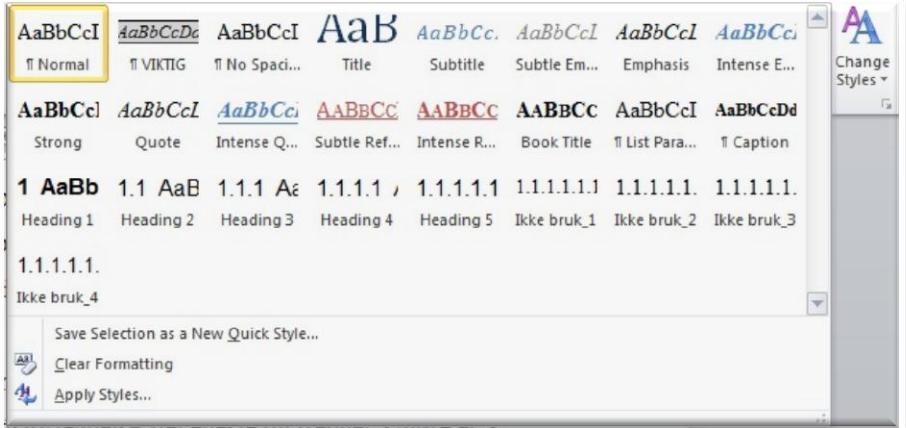

**Figure 46.**

## <span id="page-54-0"></span>5.1.2 Update the table of contents

If you added or removed headings or other table of contents entries in your document, you can quickly update the table of contents.

1) On the **References** tab, in the **Table of Contents** group, click **Update Table**.

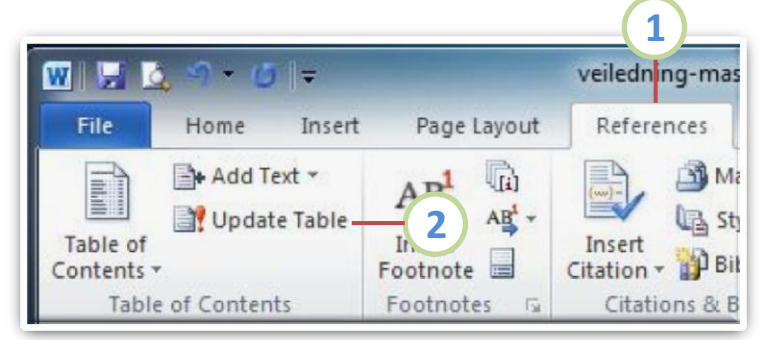

**Figure 47.**

2) Click **Update page numbers only** or **Update entire table** (Figure 48).

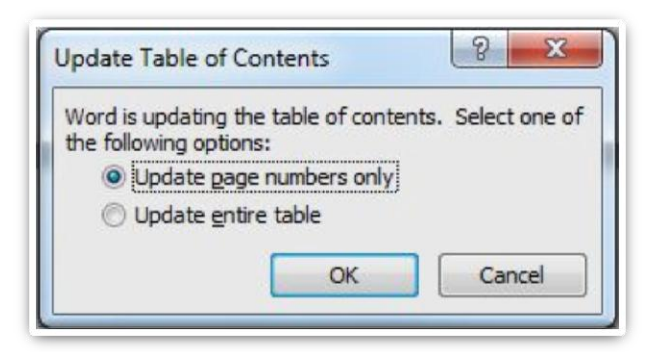

**Figure 48.**

#### <span id="page-55-0"></span>5.2 Navigation pane

Looking for text or a table in your document? The new Navigation pane can help you find text, tables, graphics, comments, footnotes or endnotes, and equations.

You can also get a quick look at the structure of your document, and you can change the structure by dragging headings inside the Navigation pane.

To get the navigation pane in Word 2010, select the **Navigation Pane** in the **Show** group in the **View** tab (see Figure 49).

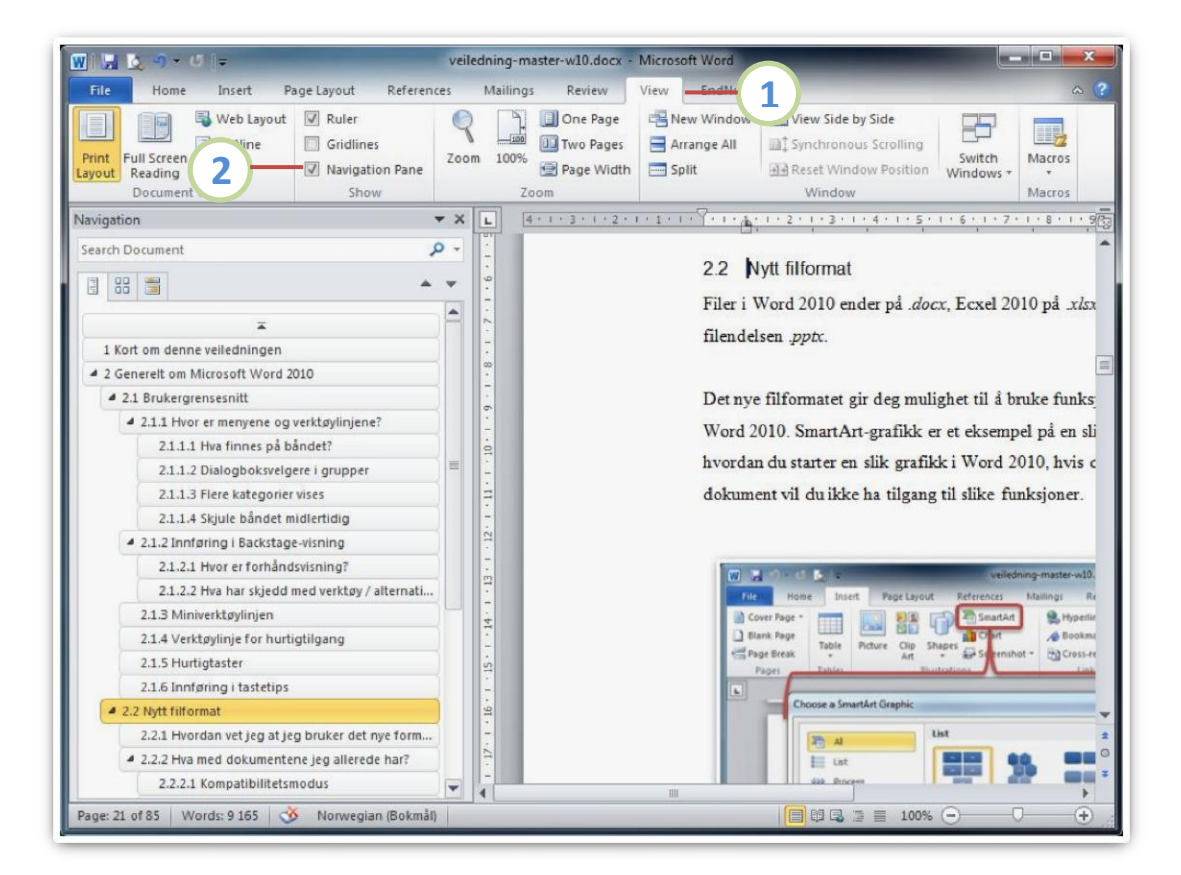

**Figure 49.**

In Word 2010 you can do the following with the Navigaton pane:

- Move between headings in your document by clicking on the parts of the document map.
- Collapse levels of the outline to hide nested headings, so you can work easily with the map even in deeply structured and complicated long documents.
- Type text into the search box to find your place instantly.
- **•** Drag and drop headings within your document to rearrange the structure. You can also delete, cut, or copy headings and their content.
- Easily promote or demote a given heading, or a heading and all of its nested headings, up or down within the hierarchy.
- Add new headings to your document to build a basic outline or insert new headings without having to scroll around in the document.
- Stay aware of the content being edited by others by browsing the headings that contain a co-authoring indicator.
- See thumbnails of all the pages in your document and click on them to move through your document.

#### <span id="page-57-0"></span>5.2.1 See the document structure

In the Navigation pane, you can view thumbnail images of the document pages or you can browse through your document by its headings. To browse by headings, be sure to apply heading styles.

#### <span id="page-57-1"></span>5.2.1.1 View thumbnail images of pages

- 1) On the **View** tab, in the **Show** group, select the **Navigation Pane** check box.
- 2) In the **Navigation pane**, click the **Browse the pages in your document tab** (see Figure 50).

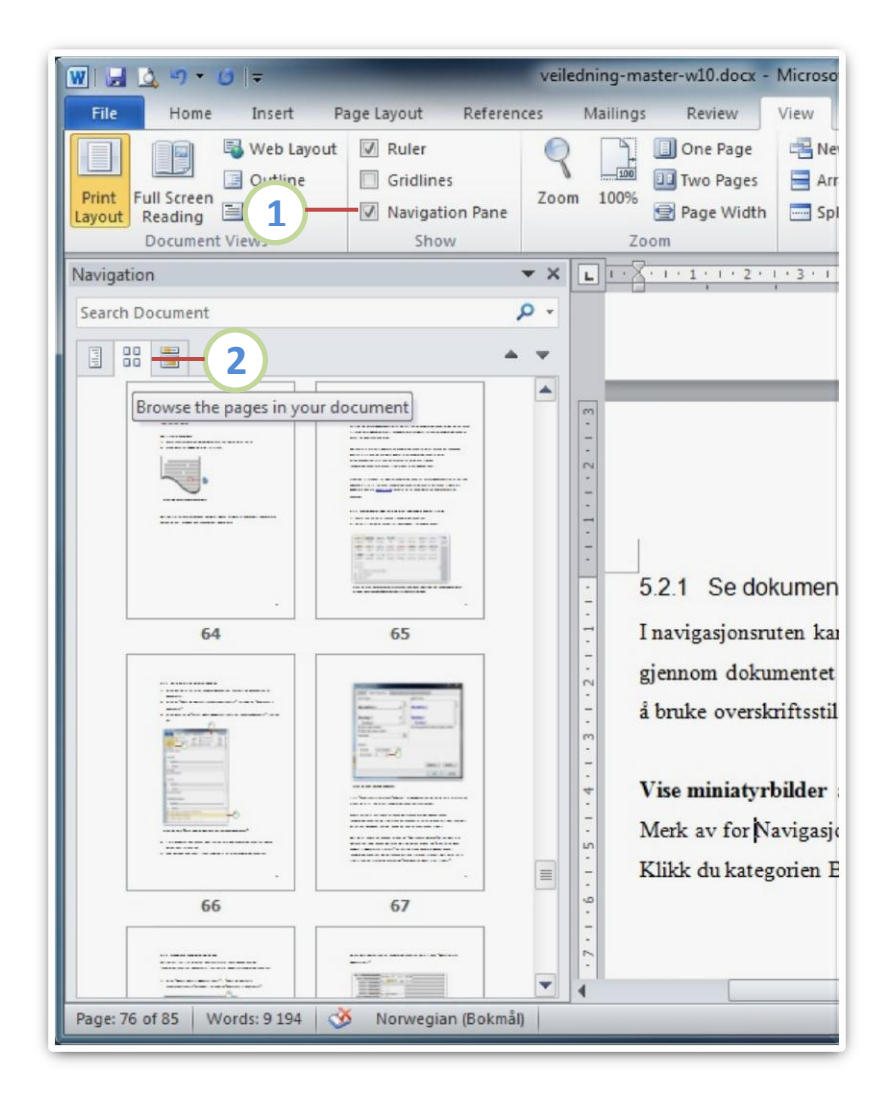

**Figure 50.**

#### <span id="page-58-0"></span>5.2.1.2 Browse by headings

- 1) On the **View** tab, in the **Show** group, select **the Navigation Pane** check box.
- 2) In the **Navigation pane**, click the **Browse the headings in your document tab**.

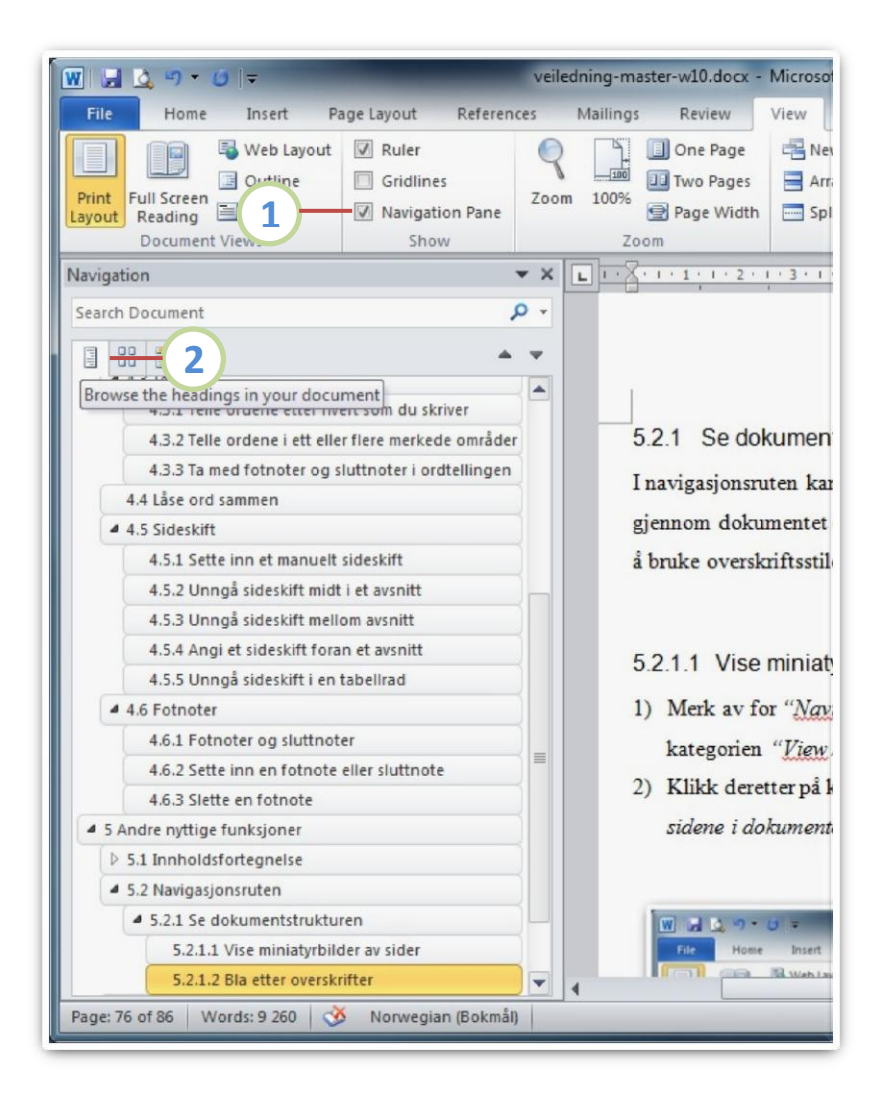

**Figure 51.**

To go to a heading in your document, click the heading.

To show or hide the subheadings under a heading, click the triangle next to the heading.